### **HowTo 1 - build a project step by step**

A guide to build a Guiliani Streaming Editor (GSE) project on your own

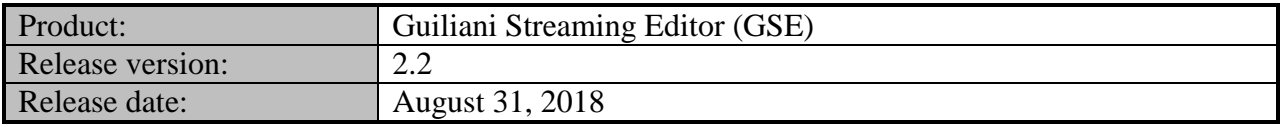

#### **Disclaimer**

The information in this document is subject to change without notice and does not represent a commitment on the part of TES Electronic Solutions GmbH. The software described by this document is subject to a License Agreement and may not be copied to other media. No part of this publication may be copied, reproduced or otherwise transmitted or recorded, for any purpose, without prior written permission by TES Electronic Solutions GmbH.

"Guiliani.de", "Guiliani", "Guiliani Streaming Editor", "GSE" and associated logos are (registered) trademarks of TES Electronic Solutions GmbH.

Windows, Visual Studio and Visual C++ are registered trademarks of Microsoft Corporation in the United States and/or other countries.

All other trademarks are the property of their respective owners and use of them does not imply any affiliation with or endorsement by them.

#### **Guiliani, guiliani.de and GSE are products of**

TES Electronic Solutions GmbH Hanauer Landstrasse 328-330 60314 Frankfurt am Main Germany

Email: [support@guiliani.de](mailto:support@guiliani.de) Website: [http://www.guiliani.de](http://www.guiliani.de/) Forum: <https://www.guiliani.de/forum/> HelpDesk: <https://guiliani.on.spiceworks.com/portal>

#### **Table of contents**

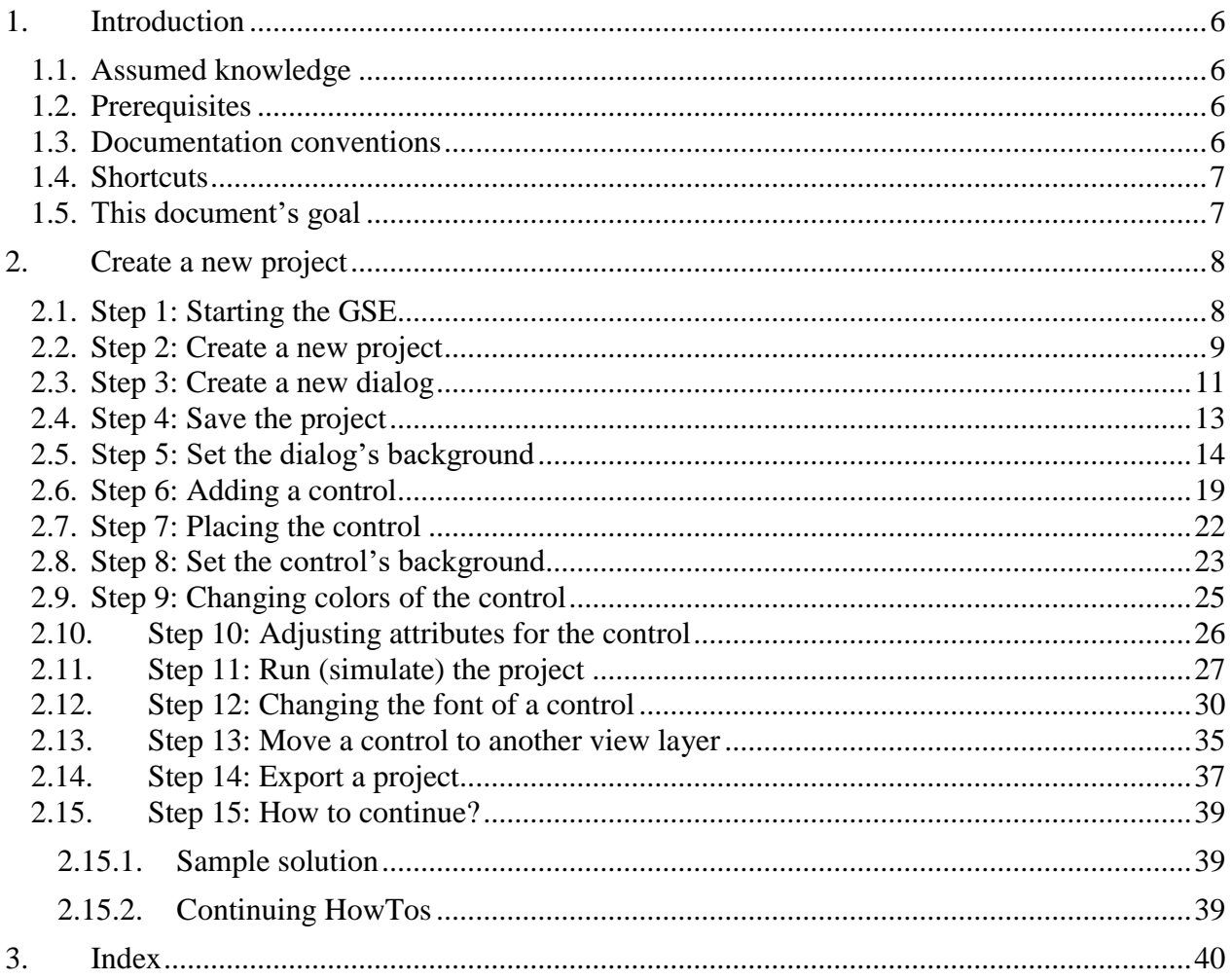

#### **Table of figures**

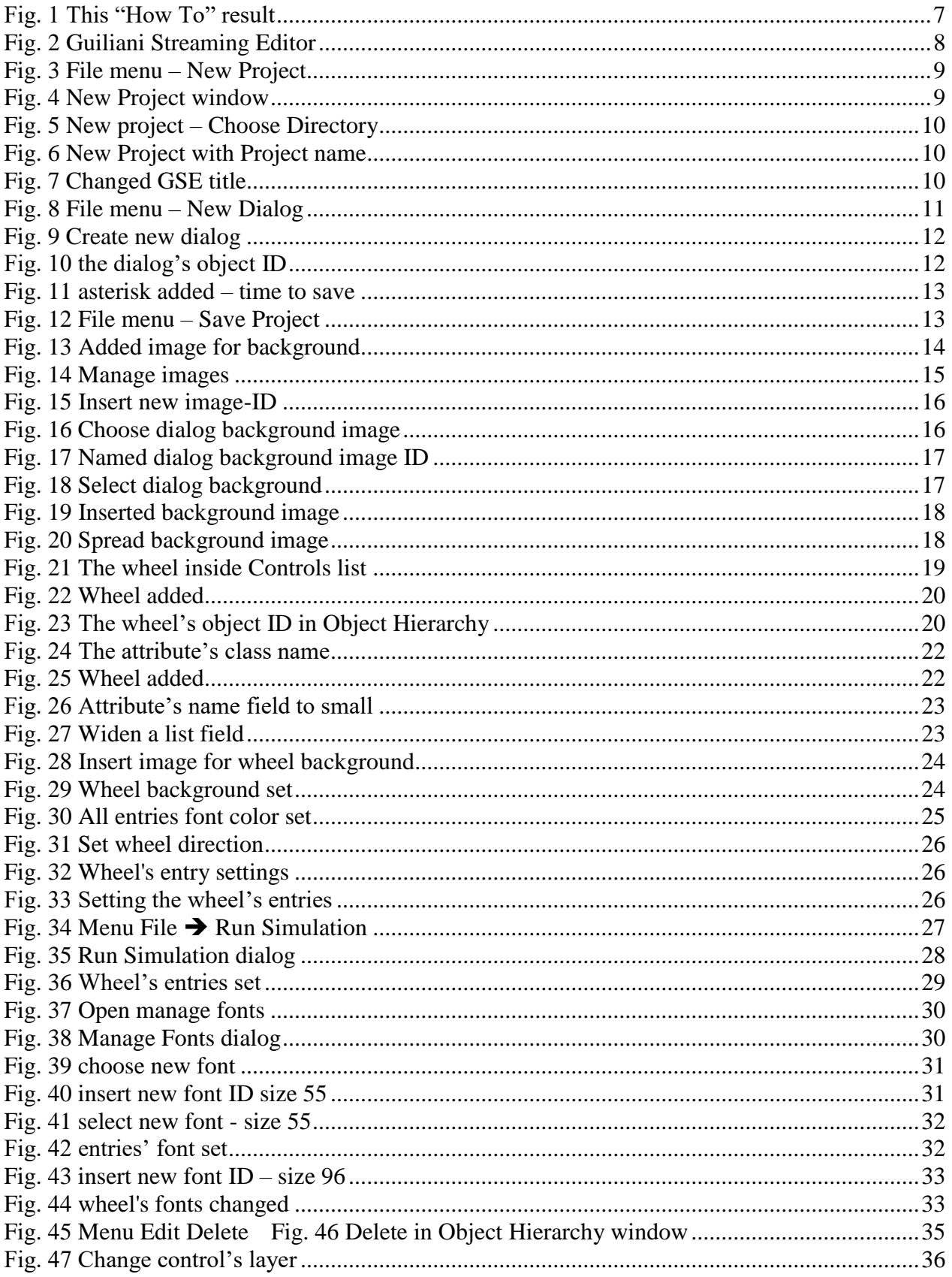

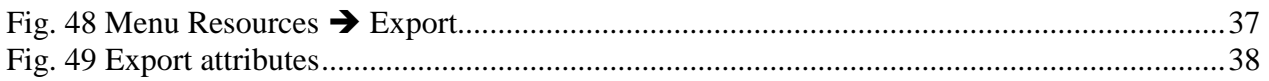

#### <span id="page-5-0"></span>**1. Introduction**

Welcome to the How To documentation for using Guiliani with the GSE.

This document explains how to create your own project by only using the GSE, without any programming.

#### <span id="page-5-1"></span>**1.1. Assumed knowledge**

None.

#### <span id="page-5-2"></span>**1.2. Prerequisites**

Unpacked Guiliani-SDK including GSE.

#### <span id="page-5-3"></span>**1.3. Documentation conventions**

Whenever you can use keys from your computer's keyboard, these will be displayed in square brackets (e.g.," To run your project press  $[Ctrl] + [r]$ .").

Menu commands or file path used in this document will be shown in *italic*.

Text that appears in the software on controls will be printed in **bold and blue**.

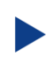

Whenever the reader of this document has to do something in his project, the text will start with this triangle.

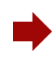

Results will be shown using this arrow.

In this document, we use icons whenever we will warn the user or will give him additional or important information.

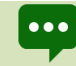

The speech bubble icon will show additional helpful information.

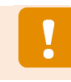

Whenever a text begins with an exclamation mark icon, it contains important information that is essential for the current chapter.

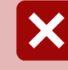

A warning sign icon signals serious issues and potential risks that require your full attention.

### <span id="page-6-0"></span>**1.4. Shortcuts**

In the documents, we often select a command from the window. These can be selected by the following short cuts, too:

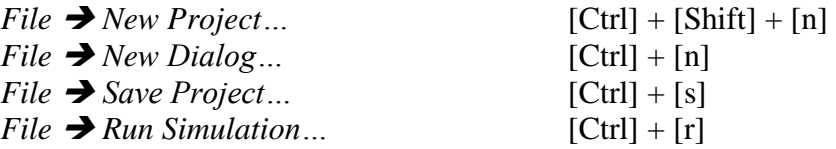

#### <span id="page-6-1"></span>**1.5. This document's goal**

At the end of this HowTo you will have learned

- how to create, open, save and export a project and how it will run as a simulation
- the creation of dialogs
- how to add controls and set their attributes
- the handling of icons and backgrounds
- and much more

We will have set the basics for our cooking stove and the main dialog will look like this:

<span id="page-6-2"></span>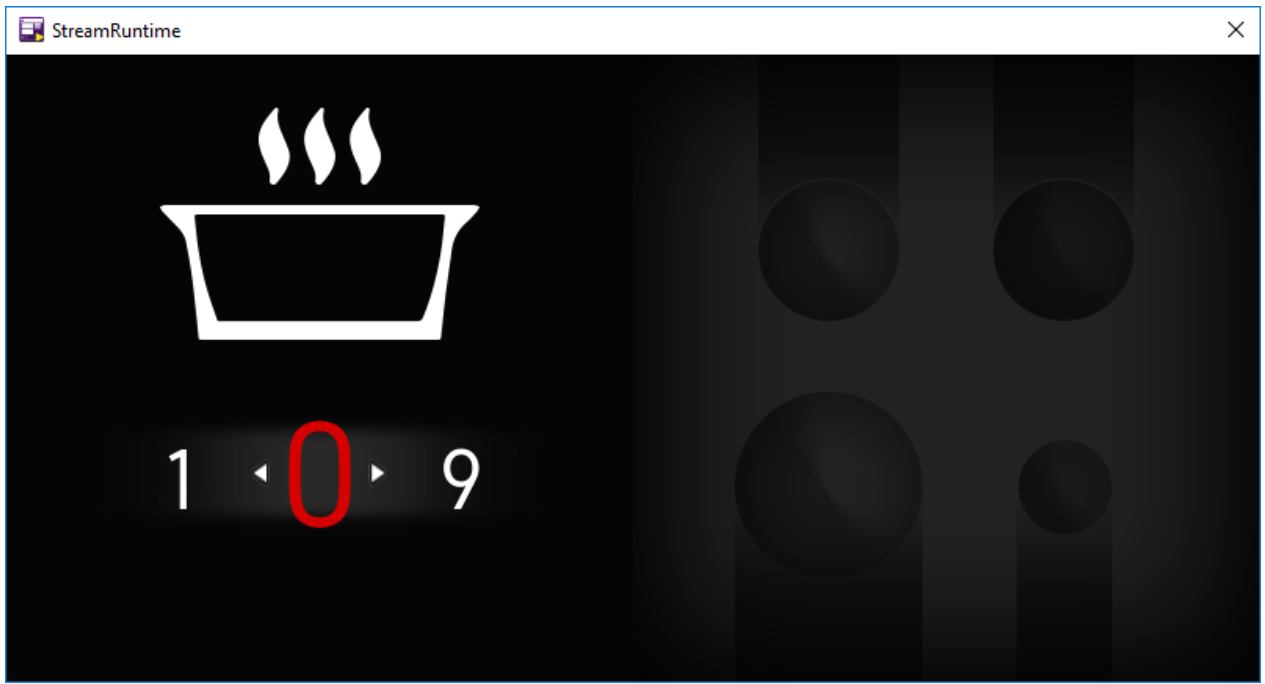

**Fig. 1 This "How To" result**

#### <span id="page-7-0"></span>**2. Create a new project**

#### <span id="page-7-1"></span>**2.1. Step 1: Starting the GSE**

You will find the pre-compiled GSE as "GSE.exe" (Win32) / GSE-binary (Linux) in the SDK's main folder.

Just double click onto it to start.

On the first start of the GSE a warning will appear in the console-window that the window  $| \bullet \bullet \bullet |$ settings could not be loaded. This is normal.

**Fig. 2 Guiliani Streaming Editor**

<span id="page-7-2"></span>You can arrange the different windows by moving (drag and drop) or arranging their sizes (moving with the mouse-cursor to a edge or corner of a window and drag when the cursor shape changes).

If any of the shown windows is not appearing it can be opened using the "Windows"-  $| \cdots |$ menu.

### <span id="page-8-0"></span>**2.2. Step 2: Create a new project**

Click on *File*.

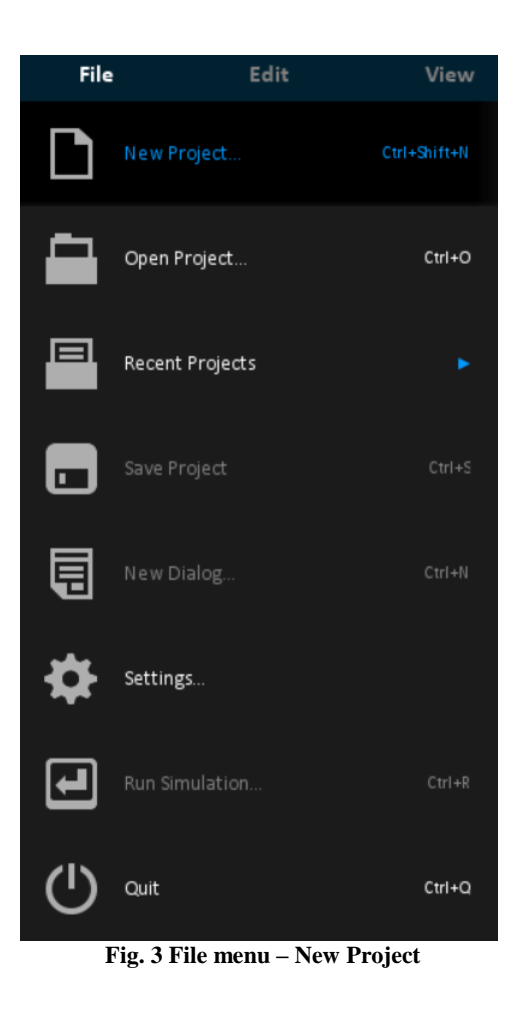

<span id="page-8-1"></span>Click on *New Project…*.

<span id="page-8-2"></span>A window with the same name opens.

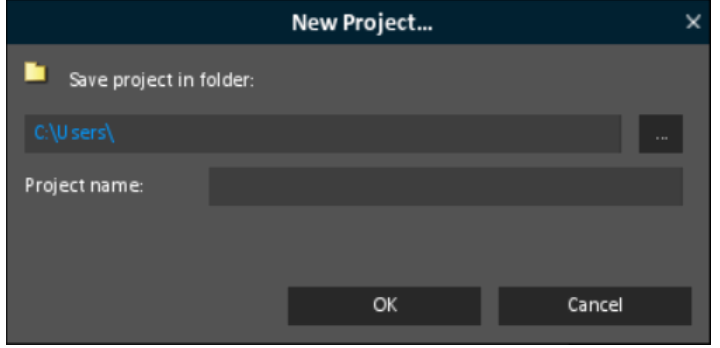

**Fig. 4 New Project window**

You can change the folder, where your project will be saved by the GSE, by clicking onto the button "**…**".

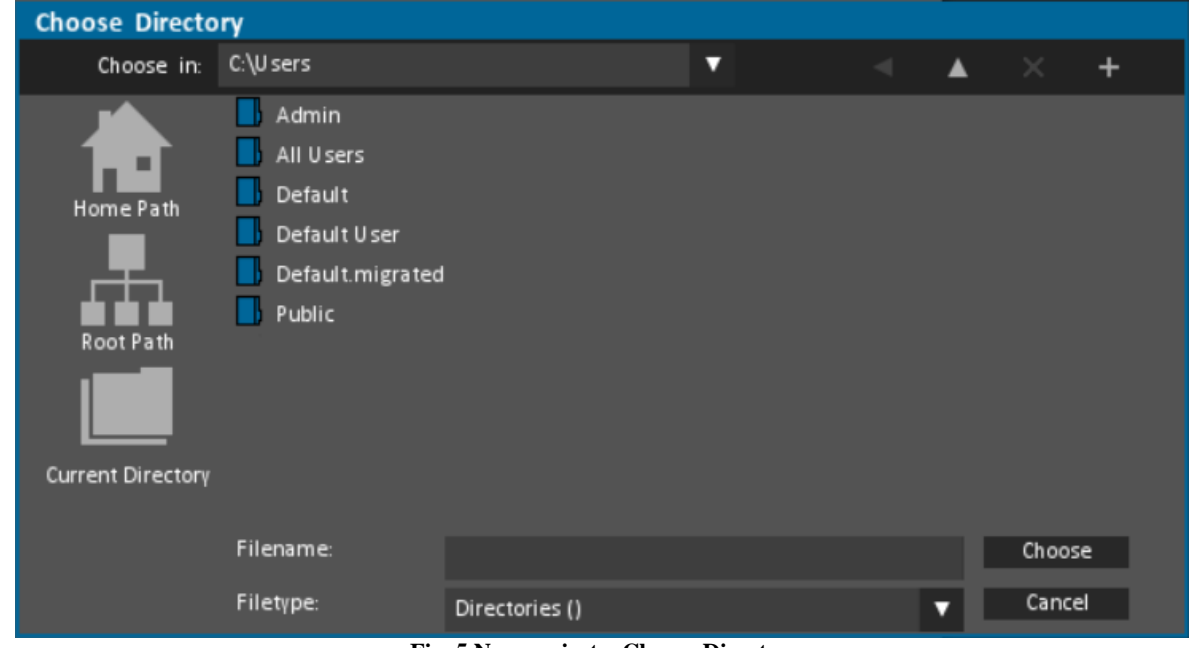

**Fig. 5 New project – Choose Directory**

<span id="page-9-0"></span>For our example, we change to the "**Root Path**".

As the project name choose "**step\_by\_step**".

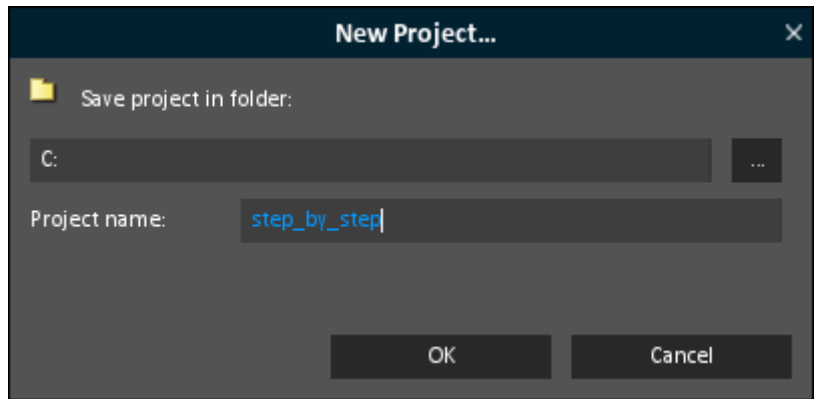

**Fig. 6 New Project with Project name**

<span id="page-9-1"></span>Now click onto "**OK**".

<span id="page-9-2"></span>In the title of the GSE your project's name has been added at the beginning.

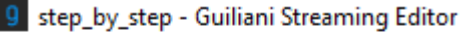

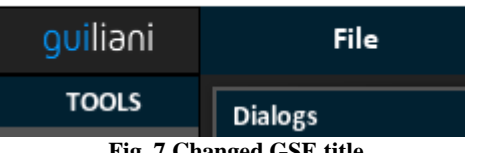

**Fig. 7 Changed GSE title**

### <span id="page-10-0"></span>**2.3. Step 3: Create a new dialog**

Normally a project consists of several dialogs. These will be displayed in the upper left window called "**Dialogs**".

Our project will only have one dialog for the moment.

So we have to add a dialog:

<span id="page-10-1"></span>Choose *File New Dialog* from the menu. D

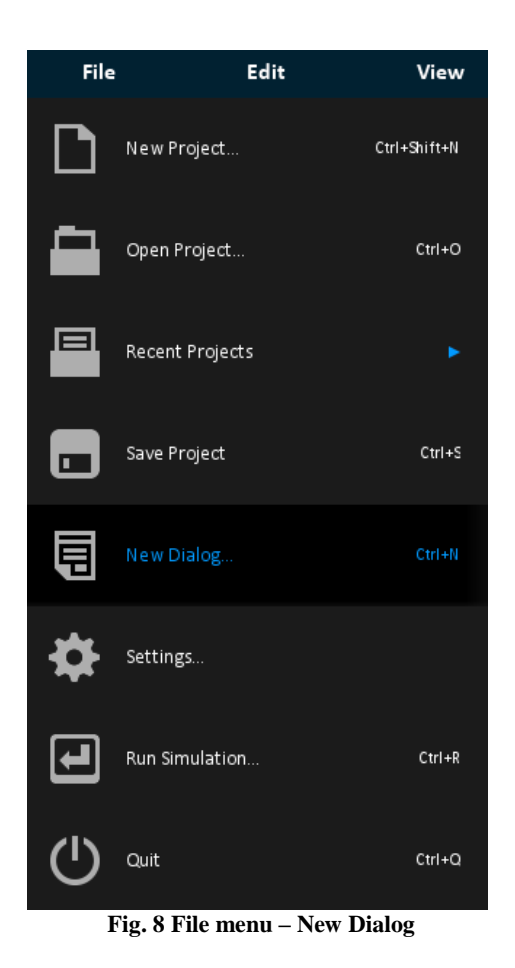

The window "**Create new dialog**" opens.

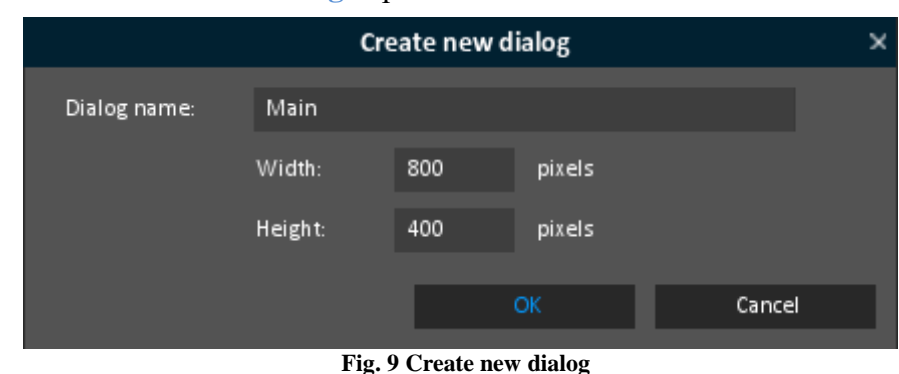

<span id="page-11-0"></span>Please name the dialog "**Main**" and enter 800 for **Width** and 400 for **Height**.

#### Then click "**OK**".

The dialog has been added to the "**Dailogs**" window.

As you can see now, in the **Object Hierarchy** window our dialog has been added and labeled as "**AID\_MAIN**".

This is the so called Object ID, by which GSE can find our window (which is an object for GSE).

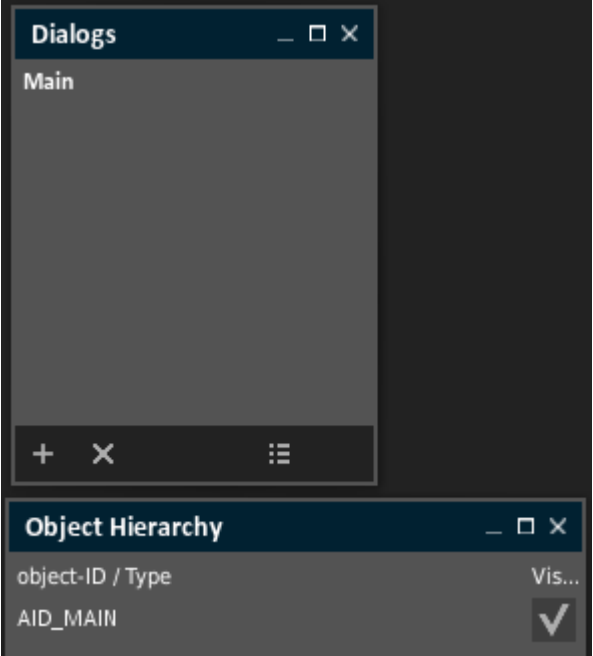

#### <span id="page-11-1"></span>**Fig. 10 the dialog's object ID**

### <span id="page-12-0"></span>**2.4. Step 4: Save the project**

Now it is time to save our project.

As you can see in the title bar, an asterisk (**\***) has been added at the end of the title. This will always appear, as soon as you have made any change to the project.

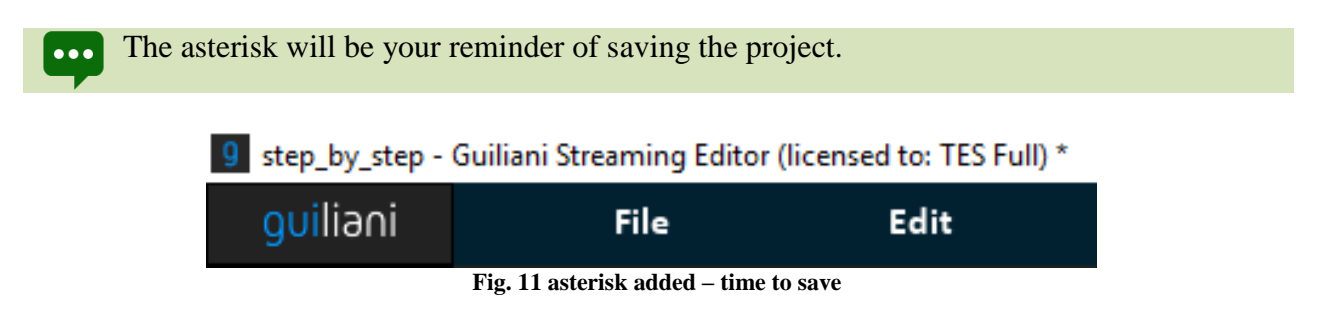

<span id="page-12-1"></span>To save the project, just choose *File Save Project* from the menu.

The project will be saved in the folder "step-by-step" (inside the folder "GSE\_HowTo").

<span id="page-12-2"></span>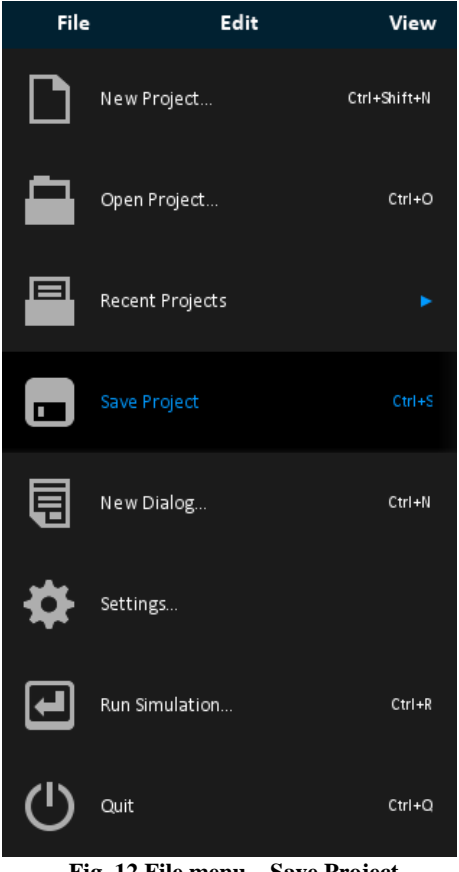

#### <span id="page-13-0"></span>**2.5. Step 5: Set the dialog's background**

To set the background in a dialog, you have to add a picture, which spreads over the whole dialog.

Go to the "**Controls**" window and click onto "Image" (the second entry in Images/Primitives in the controls list).

As you can see, the image control has been inserted to our dialog at once, represented by an rectangle with a question-mark in it.

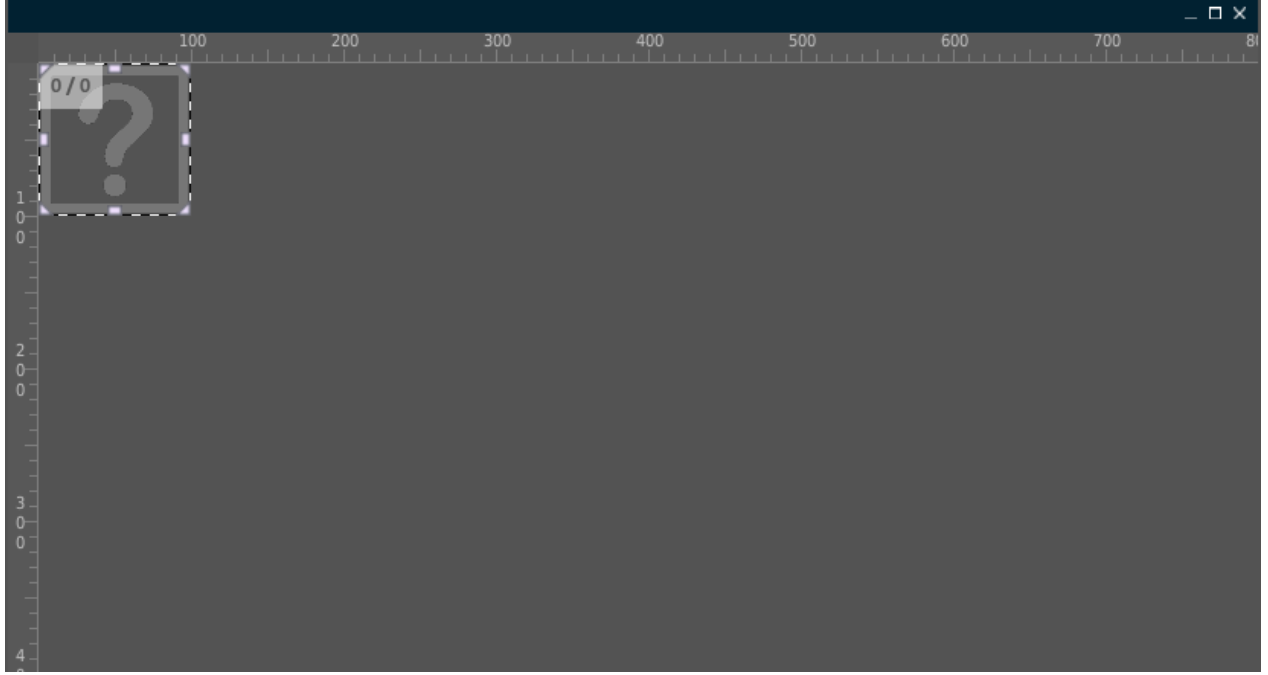

**Fig. 13 Added image for background**

<span id="page-13-1"></span>The image control appears as "**AID\_IMAGE\_1**" in the "**Object Hierarchy**" window, too, where it is selected. And the "**Attributes**" window now shows the image's attributes.

There, the first entry is called "**ImageID**". That is the attribute we have to change.

Click onto the button behind the attribute "**ImageID**", which is called "IMG\_STDCTRL\_PLACEHOLDER" at the moment.

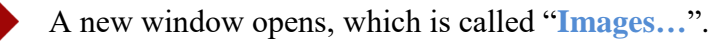

Here you will find all images, which are included to GSE and your project. A background is an image. So we could use one of them, but there isn't one which really fits.

Therefore, there is a button in the lower left corner called "**Insert new image**".

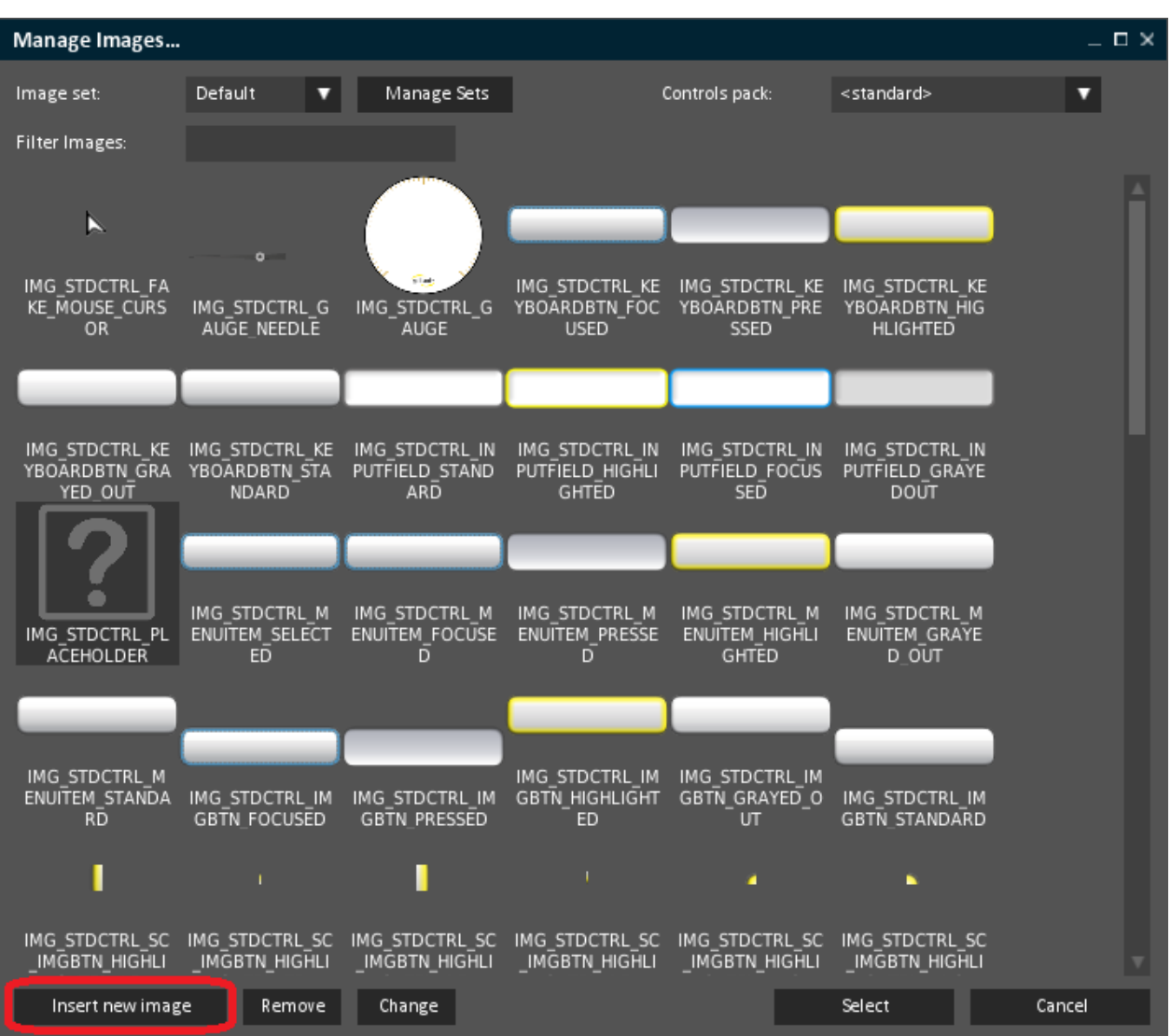

<span id="page-14-0"></span>**Fig. 14 Manage images**

Click onto that button. Another window appears. Here you have to click onto the "**…**" button.

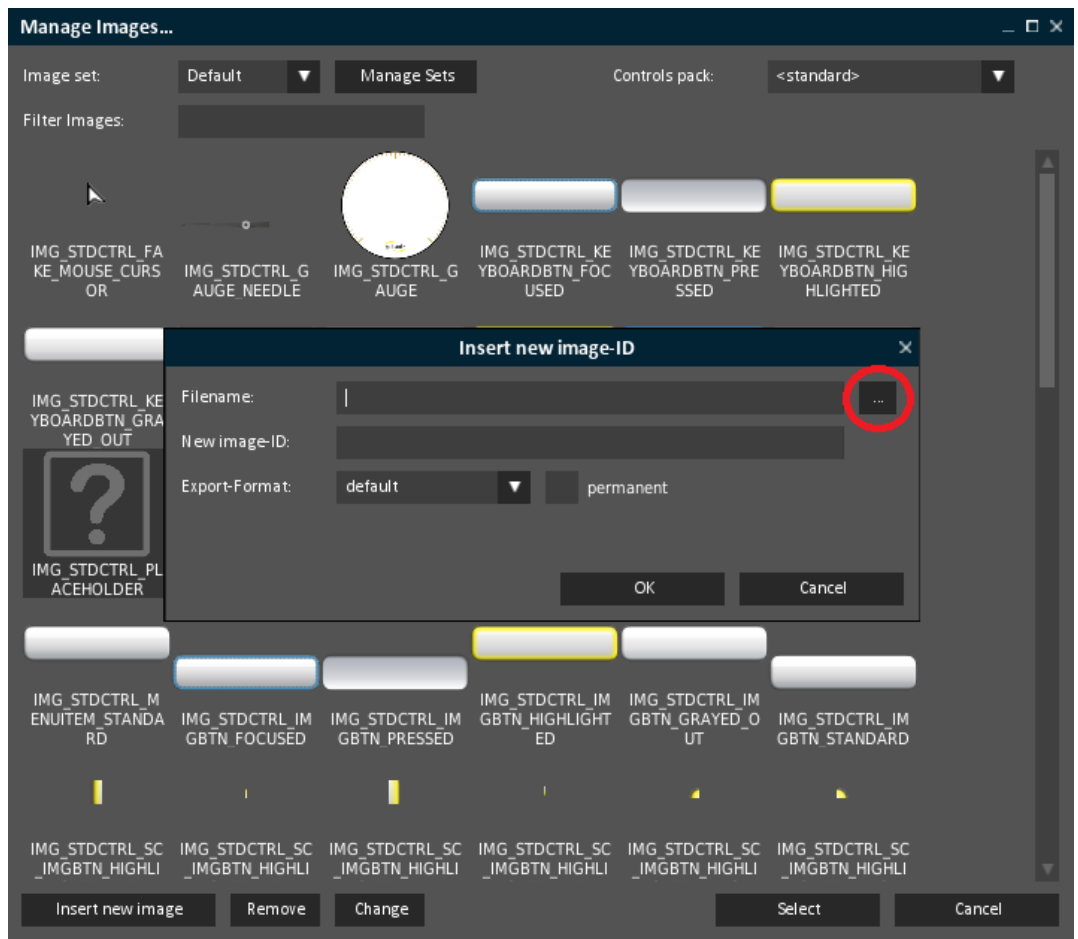

**Fig. 15 Insert new image-ID**

<span id="page-15-0"></span>Navigate to the data folder for this How To (You can find it on our website www.guiliani.de.). Here, inside the folder "How to 1 - resources" select "background.png".

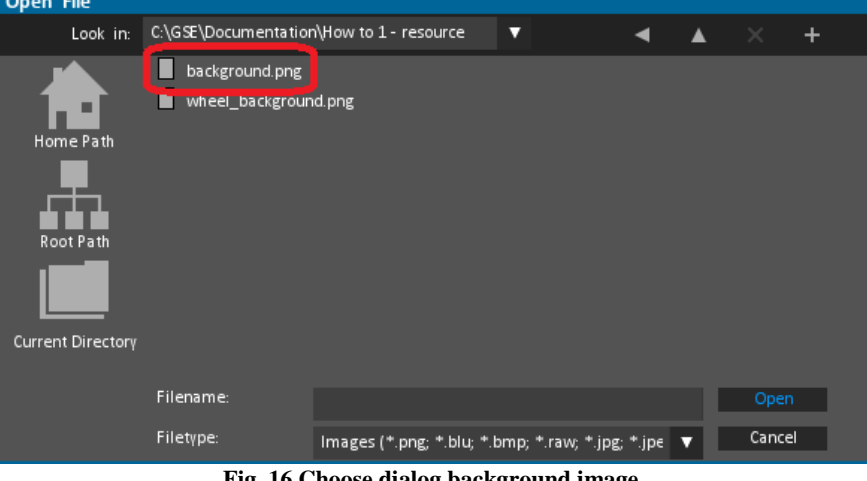

**Fig. 16 Choose dialog background image**

<span id="page-15-1"></span>Click onto "**Open**" and you will return to the window "**Insert new image-ID**". Here you could change the name of the image-ID. But we will keep "**IMG\_BACKGROUND**".

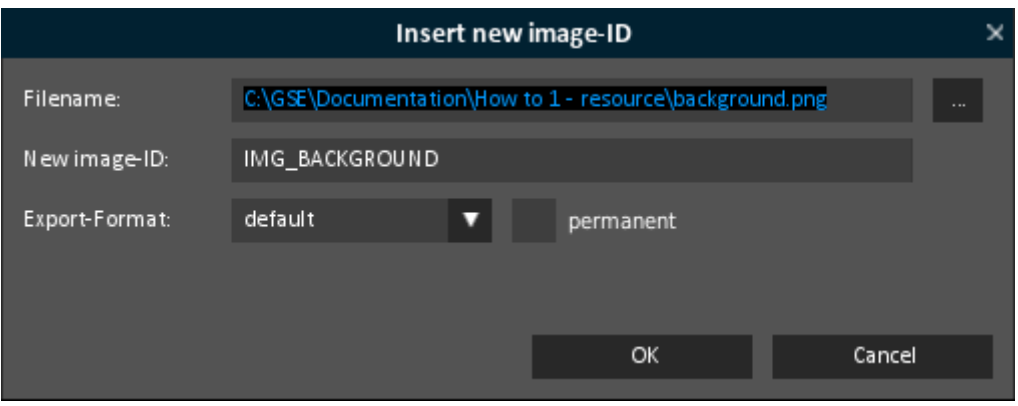

**Fig. 17 Named dialog background image ID**

<span id="page-16-0"></span>Click onto the button "**OK**" and you are back to the window "**Mange images…**". Here scroll down to the end. There you will find the new inserted image.

| IMG STDCTRL CH<br>ECKBOX NOTSEL<br><b>ECTED GRAYEDO</b><br>UT | IMG STDCTRL CH<br>ECKBOX SELECTE<br>D FOCUSSED | IMG STDCTRL CH<br>ECKBOX SELECTE<br>D HIGHLIGHTED | IMG STDCTRL CH<br>ECKBOX SELECTE<br>D PRESSED | IMG STDCTRL CH<br><b>ECKBOX SELECTE</b><br>D NORMAL | IMG STDCTRL CH<br>ECKBOX SELECTE<br>D GRAYEDOUT |        |  |
|---------------------------------------------------------------|------------------------------------------------|---------------------------------------------------|-----------------------------------------------|-----------------------------------------------------|-------------------------------------------------|--------|--|
|                                                               | w                                              |                                                   |                                               |                                                     |                                                 |        |  |
| <b>DUMMY IMAGE</b>                                            | IMG BACKGROUN<br>D                             |                                                   |                                               |                                                     |                                                 |        |  |
| Insert new image                                              | <b>Remove</b>                                  | Change                                            |                                               |                                                     | Select                                          | Cancel |  |

**Fig. 18 Select dialog background**

<span id="page-16-1"></span>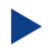

Now click onto the button "**Select**".

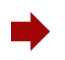

Your dialog window should look like this, now:

|                                              |  |  | $\_$ $\Box$ $\times$ |
|----------------------------------------------|--|--|----------------------|
|                                              |  |  |                      |
| $0/\sqrt{2}$                                 |  |  |                      |
|                                              |  |  |                      |
|                                              |  |  |                      |
|                                              |  |  |                      |
| $\frac{1}{0}$                                |  |  |                      |
| 0                                            |  |  |                      |
|                                              |  |  |                      |
|                                              |  |  |                      |
|                                              |  |  |                      |
| $\begin{array}{c}\n2 \\ 0 \\ 0\n\end{array}$ |  |  |                      |
|                                              |  |  |                      |
|                                              |  |  |                      |
|                                              |  |  |                      |
| $\frac{3}{0}$                                |  |  |                      |
|                                              |  |  |                      |
|                                              |  |  |                      |
|                                              |  |  |                      |
|                                              |  |  |                      |
|                                              |  |  |                      |

**Fig. 19 Inserted background image**

<span id="page-17-0"></span>The next step is to resize the image to fill the whole dialog. This will be done by setting the image's attributes to the dialog's values.

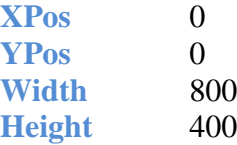

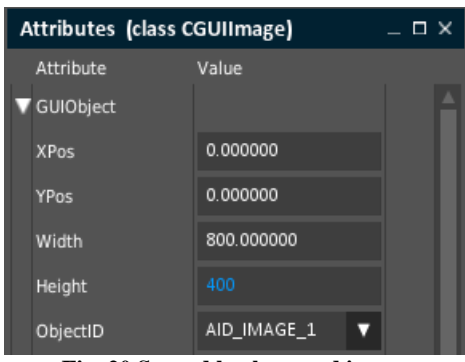

**Fig. 20 Spread background image**

<span id="page-17-1"></span>Now we have filled our dialog with the image.

### <span id="page-18-0"></span>**2.6. Step 6: Adding a control**

At the moment, we have a cooking pot on the left side of our main dialog and four burners on the right side.

Now, we need a possibility to choose the cooking-stage for the pot. This will be realized using a wheel.

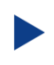

Choose the control "**Wheel**" from the "**Controls**" window. You will find it in the category **Advanced**.

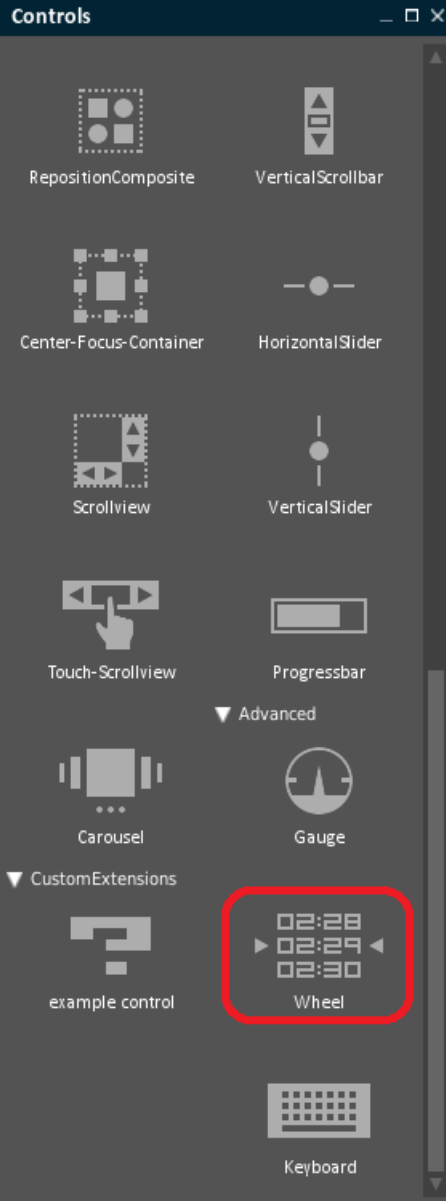

**Fig. 21 The wheel inside Controls list**

<span id="page-18-1"></span>Click on the control to add it to the dialog.

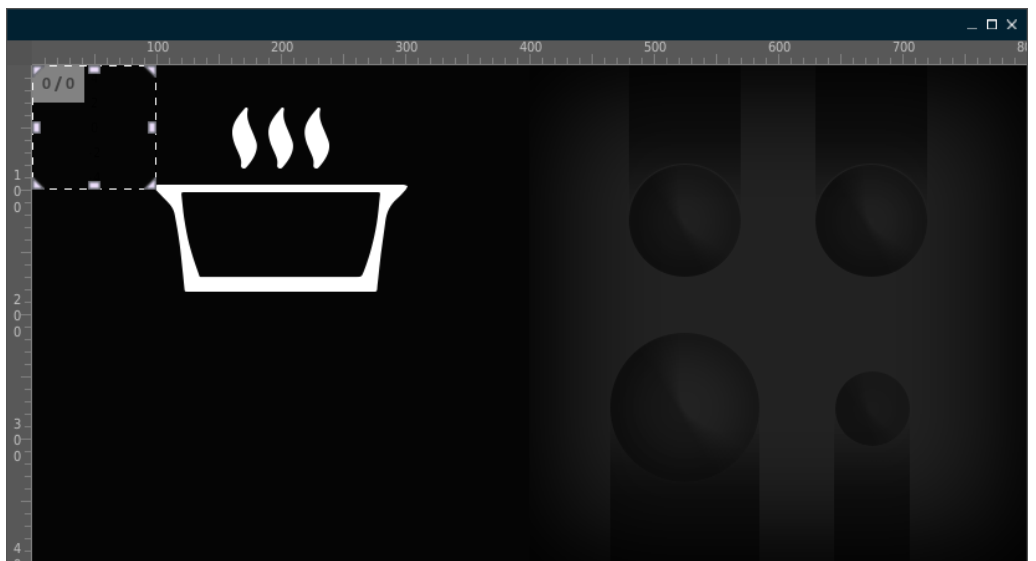

**Fig. 22 Wheel added**

- <span id="page-19-0"></span>All controls can either be placed using Drag&Drop into the dialog or any other container. The container which will contain the new control will be highlighted. If you just click on a control it will be placed in the upper left corner of the current selected container (shown in bold in the "**Dialogs window**"). So you have to choose the x and y coordinates for the control to define, where it should appear inside the control.
- The control has been added to the "**Object Hierarchy**" window, too. And because it was placed inside the dialog "**Main**", it will be shown beneath this dialog (**AID\_MAIN**) with its object ID (**AID\_WHEEL\_1**).

<span id="page-19-1"></span>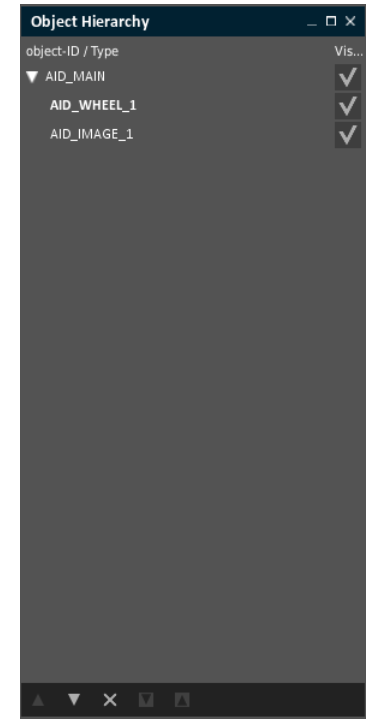

**Fig. 23 The wheel's object ID in Object Hierarchy**

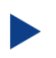

Save the project and continue with the next chapter.

### <span id="page-21-0"></span>**2.7. Step 7: Placing the control**

In the "**Attributes**" window the wheel has been selected. The window's title now shows the class-name of the selected control (see Fig. 24).

|             | Attributes (class CGUIWheel) | Е |
|-------------|------------------------------|---|
| Attribute   | Value                        |   |
| GUIObject   |                              |   |
| <b>XPos</b> | 0.000000                     |   |
| YPos        | 0.000000                     |   |

**Fig. 24 The attribute's class name**

<span id="page-21-1"></span>Unlike the "**Attributes**"-windows the "**Object Hierarchy**" window displays controls  $\bullet\bullet\bullet$ either using the Object-ID (e.g. **AID\_WHEEL\_1**) or – if NO\_HANDLE is set – the classname (e.g. **CGUIWheel**).

For our project, we do not want to have the wheel at the left upper corner:

Set **XPos** to 60, **YPos** to 232, **Width** to 280 and **Height** to 70 by just entering the numbers.

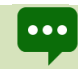

As you can see, you can place your controls very exactly, using digits behind the decimal point (e.g. 25.25).

You cannot see a lot from the wheel:

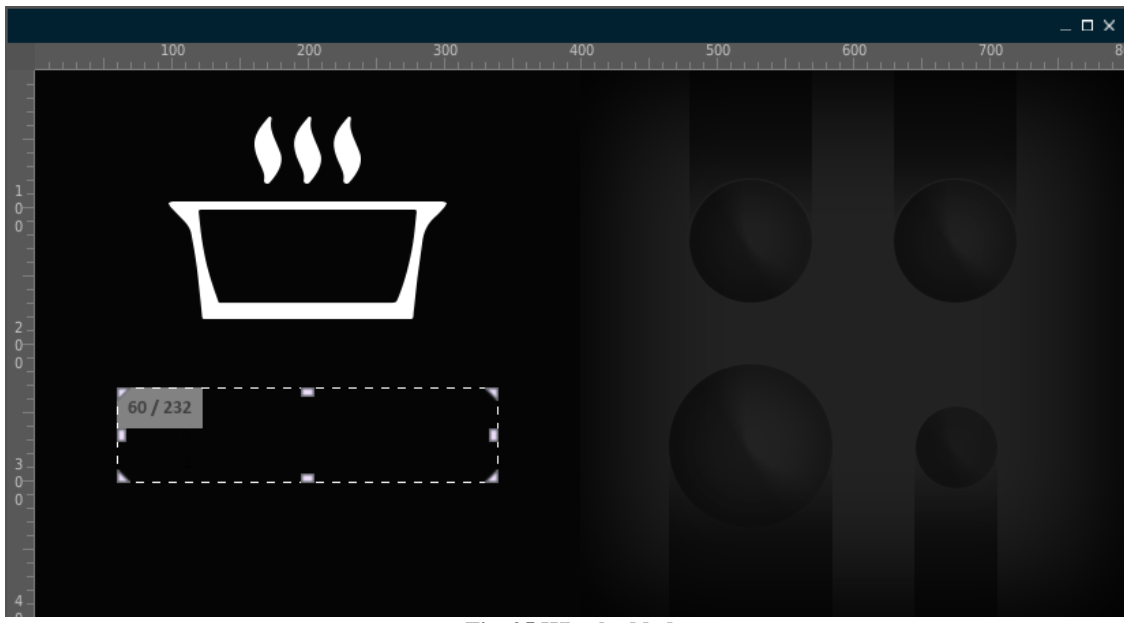

**Fig. 25 Wheel added**

<span id="page-21-2"></span>First, we need a background. For this, read the next chapter.

#### <span id="page-22-0"></span>**2.8. Step 8: Set the control's background**

We add a background to the wheel.

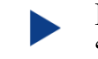

For this, click onto the button "**DUMMY\_IMAGE**" behind the attribute "**BackgroundImageID**".

If you cannot read the whole attribute's name like "**BackgroundImageID"** …

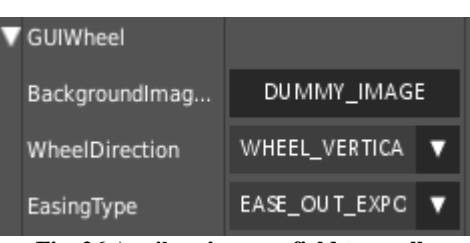

**Fig. 26 Attribute's name field to small**

<span id="page-22-1"></span>… you can widen it. Just move your mouse to the top of the list between the headers "**Attribute**" and "**Value**". A bar appears between both headers. Click onto it and move the mouse to the left or right to shrink or enlarge the columns.

|             | Attributes (class CGUIWheel) | ×<br>□ |
|-------------|------------------------------|--------|
| Attribute   | lue                          |        |
| GUIObject   |                              |        |
| <b>XPos</b> | 60.000000                    |        |
| <b>YPos</b> | 232.000000                   |        |

**Fig. 27 Widen a list field**

<span id="page-22-2"></span>For the wheel's background image you have to insert a new image.

So click onto "**Insert new image**" inside the "**Images …**" dialog.

Because we inserted a new image before, the now opened "**Insert new image-ID**" window will show the filename and image-ID from our background. Therefore we will be inside our images folder when we click onto the "**…**" button.

If you have closed the GSE and started it again, the previous selection won't be there. الممم Then you have to navigate to the resource folder of this HowTo again.

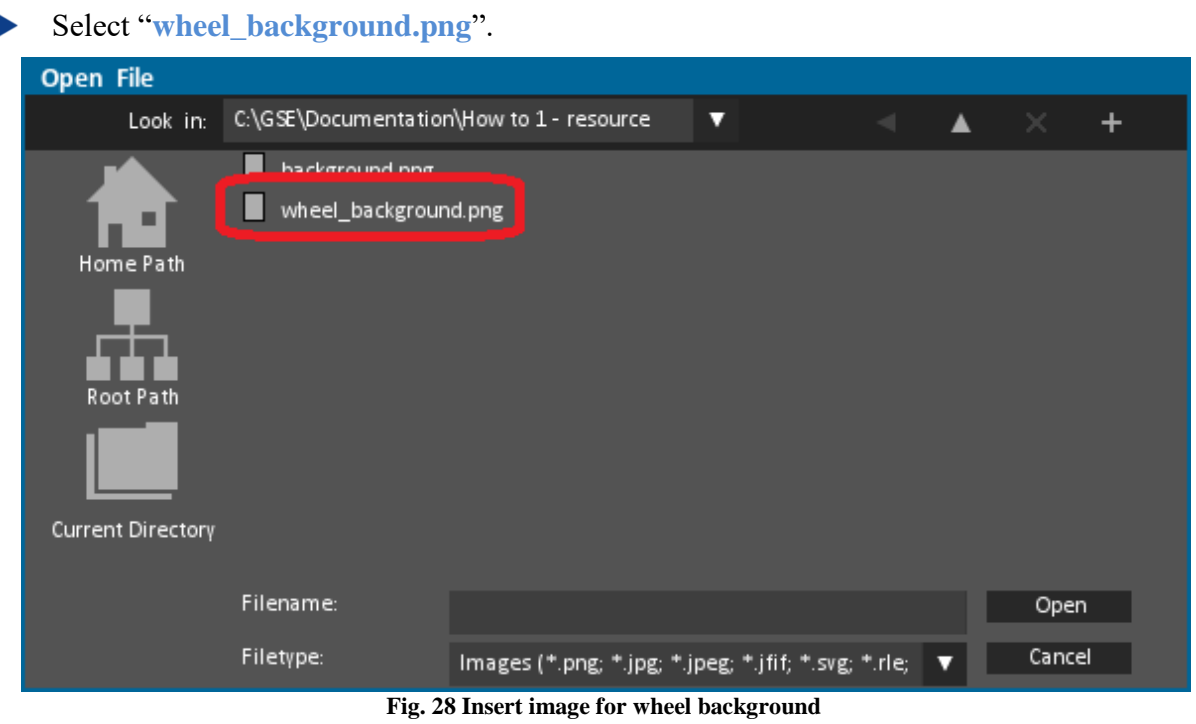

<span id="page-23-0"></span>Click onto "**Open**" and in the next dialog onto "**OK**".

Back in the "**Mange Images …**" window click onto "**Select**" to change the wheel's background image.

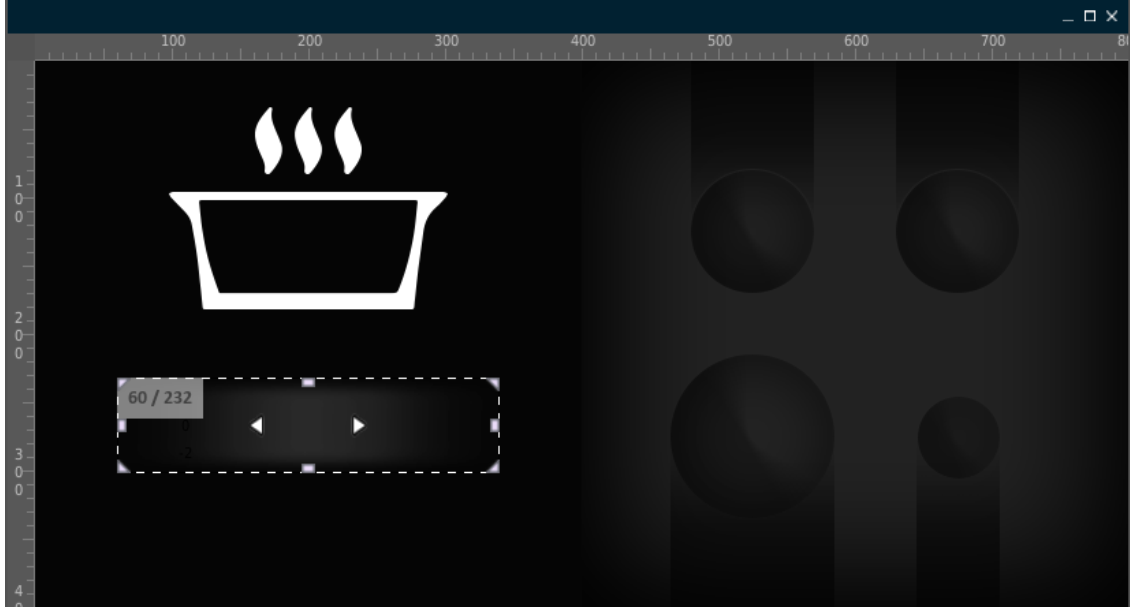

**Fig. 29 Wheel background set**

<span id="page-23-1"></span>The numbers cannot be seen. So we have to set the entries to other colors. This will be done in the next chapter.

#### <span id="page-24-0"></span>**2.9. Step 9: Changing colors of the control**

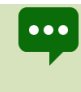

Colors in GSE will be entered in ARGB form. So you have to enter a 32-bit unsigned integer, which has the alpha sample in the highest 8 bits, followed by the red sample, the green sample and finally the blue sample in the lowest 8 bits.

Therefore, use the following table for the colors black, blue, white and red: Black 0XFF000000 Blue 0XFF0040FF White 0XFFFFFFFFF Red 0XFFD70000 ( $0X$  marks the beginning of the hexadecimal coded number and FF is the alpha value = no transparency.)

We will set the wheel's entries to white and the focussed entry color to red.

For this, click on "**EntriesFontColor**", pick the white color inside the ColorSelectiondialog and press "OK". Repeat this for the attribute "**FocussedEntryFontColor**" and set it to red.

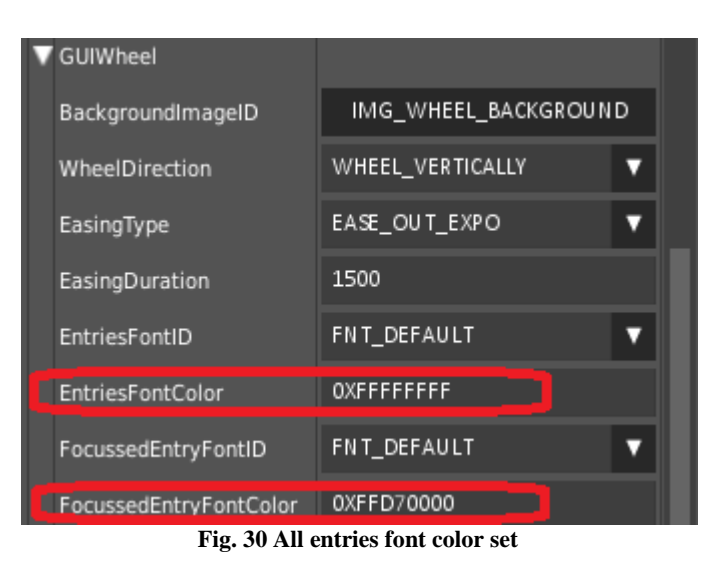

<span id="page-24-1"></span>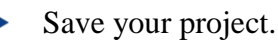

The wheel isn't very nice at the moment, so we have to do some adjustments.

### <span id="page-25-0"></span>**2.10. Step 10: Adjusting attributes for the control**

The next thing we should do is to set the wheel to a horizontal one.

Change the attribute "**WheelDirection**" to "**WHEEL\_HORIZONTALLY**". D

| GUIWheel          |                                         |  |  |
|-------------------|-----------------------------------------|--|--|
| BackgroundImageID | IMG_WHEEL_BACKGROUND                    |  |  |
| WheelDirection    | WHEEL VERTICALLY                        |  |  |
| EasingType        | WHEEL HORIZON TALLY<br>WHEEL_VERTICALLY |  |  |

**Fig. 31 Set wheel direction**

<span id="page-25-1"></span>To set the wheel's numbers straight, please change "**EntryWidth**" to 90.

To enlarge the gap between the numbers you have to set "**EntryHeight** to 84.

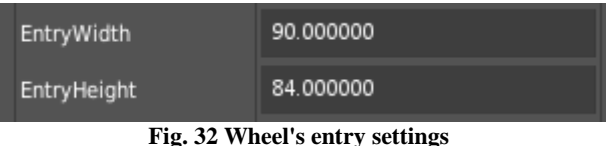

<span id="page-25-2"></span>For a stove we need stages 0 to 9.

So let us set the numbers from 0 to 9.

This will be done with the attributes "**MinValue**" and "**MaxValue**". The step has to be set using the attribute "**StepSize**". For us, it should be 1.

| MinValue        |  |
|-----------------|--|
| <b>MaxValue</b> |  |
| StepSize        |  |

**Fig. 33 Setting the wheel's entries**

<span id="page-25-3"></span>Save your project and run it (see next chapter).

### <span id="page-26-0"></span>**2.11. Step 11: Run (simulate) the project**

 $\blacktriangleright$ 

To run your project, select File  $\rightarrow$  Run simulation ([Ctrl] + [r]) from the menu.

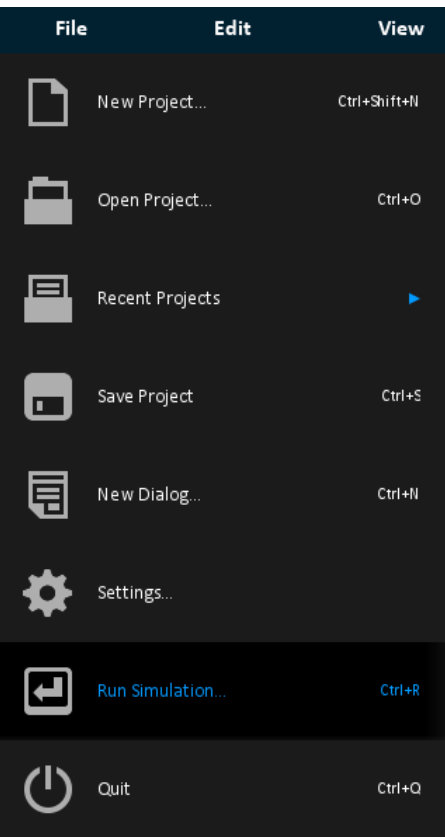

<span id="page-26-1"></span>**Fig. 34 Menu File**  $\rightarrow$  **Run Simulation** 

In the "**Run simulation**" dialog, make sure to choose the right start dialog and that the options are set as shown.

At the moment, "**Main**" is the only dialog. But if you have created more than one, choose the right one as "**Start dialog**":

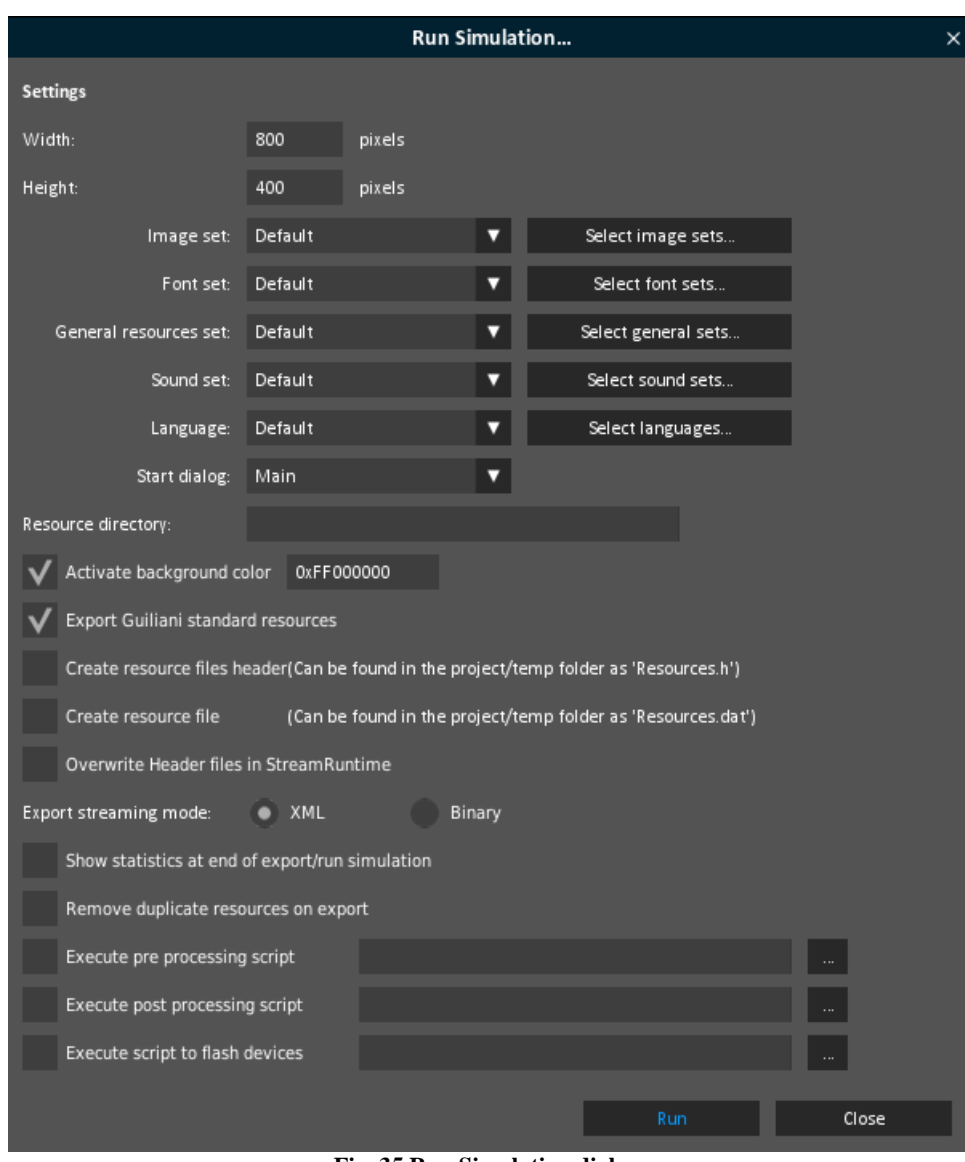

**Fig. 35 Run Simulation dialog**

<span id="page-27-0"></span>When you click to the "**Run**" button, your project will be run with the StreamRuntime in a separate window.

When using "Run Simulation" the exported contents of your project will be stored inside  $|\bullet\bullet\bullet|$ the "temp" subfolder, where you can find an application named StreamRuntime. This is the main executable of your application on the PC side.

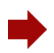

Your project should look like this:

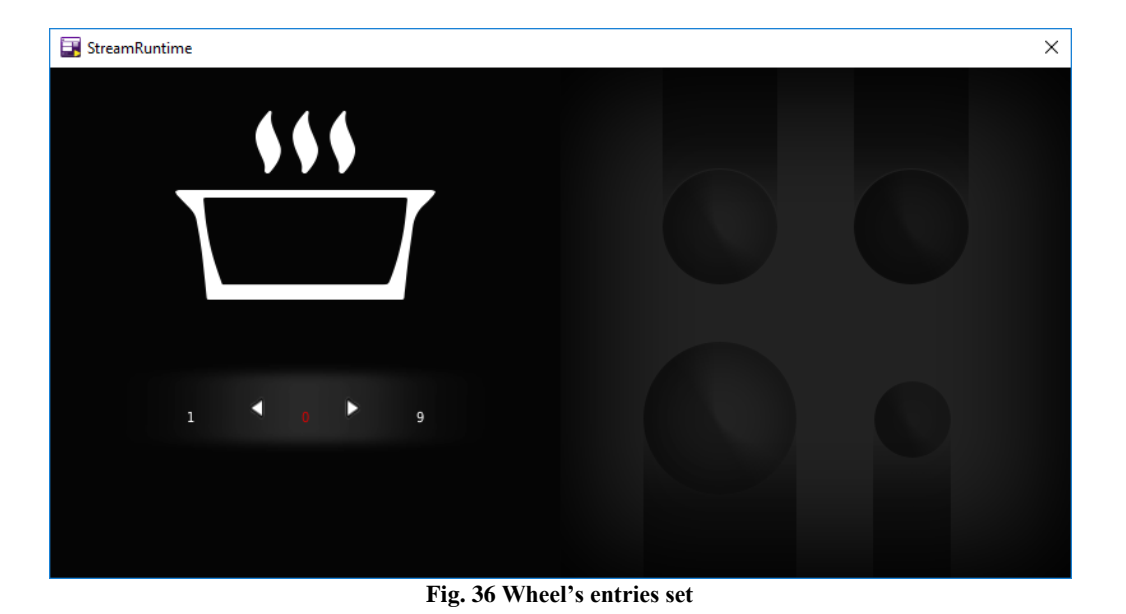

<span id="page-28-0"></span>If you don't like that the wheel cycles (you can go from 9 directly to 0) you have to  $|\bullet\bullet\bullet|$ uncheck the wheel's attribute "**Cyclic**".

The numbers are very small and have to be enlarged. This will be done in the next chapter.

### <span id="page-29-0"></span>**2.12. Step 12: Changing the font of a control**

To change the appearance of the entries of the wheel, you can change the used fonts. l . . . A font in Guiliani sets the font-file, size and style-attributes (e.g. bold or italic).

Make sure "**AID\_WHEEL\_1**" is still selected in the "**Object Hierarchy**" window.

Look for the attribute "**EntriesFontID**" and click onto the triangle of the combobox (which is labeled "**FNT\_DEFAULT**" at the moment). Choose "**Manage Fonts …**".

| EntriesFontID        | FNT_DEFAULT  |  |  |  |
|----------------------|--------------|--|--|--|
| EntriesFontColor     | Manage Fonts |  |  |  |
|                      | FNT KEYBOARD |  |  |  |
| FocussedEntryFo      | FNT_DEFAULT  |  |  |  |
|                      | DUMMY_FONT   |  |  |  |
| FocussedEntryFo      | 0XFFD70000   |  |  |  |
| $250$ $\alpha$<br>┳. |              |  |  |  |

**Fig. 37 Open manage fonts**

<span id="page-29-1"></span>The now opened window ("**Manage Fonts…**) shows all fonts which can be used inside the project.

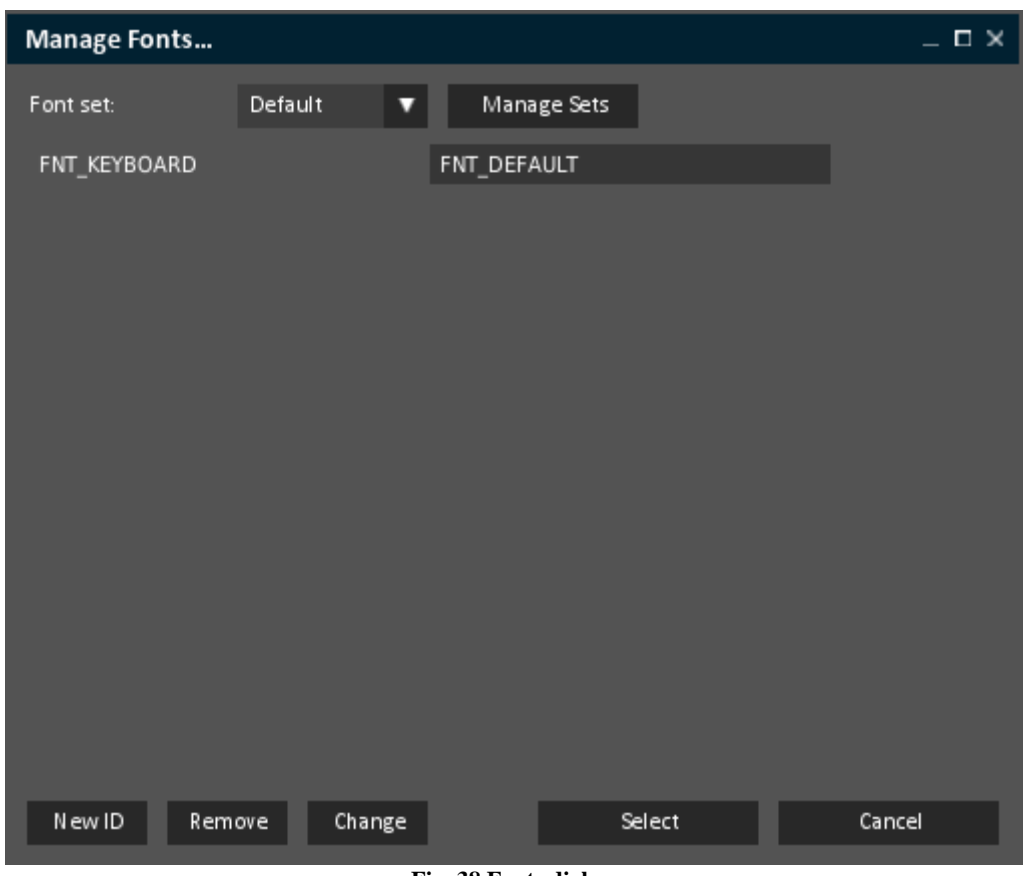

**Fig. 38 Fonts dialog**

<span id="page-29-2"></span>We need a new font, so you have to click onto the button "**New ID**".

As before, click onto the "**…**" button and navigate to the data folder for this How To. Here, inside the folder "How to 1 - resources", you will find the font "Gidole-Regular.ttf".

Choose and open it (by double clicking onto the font name).

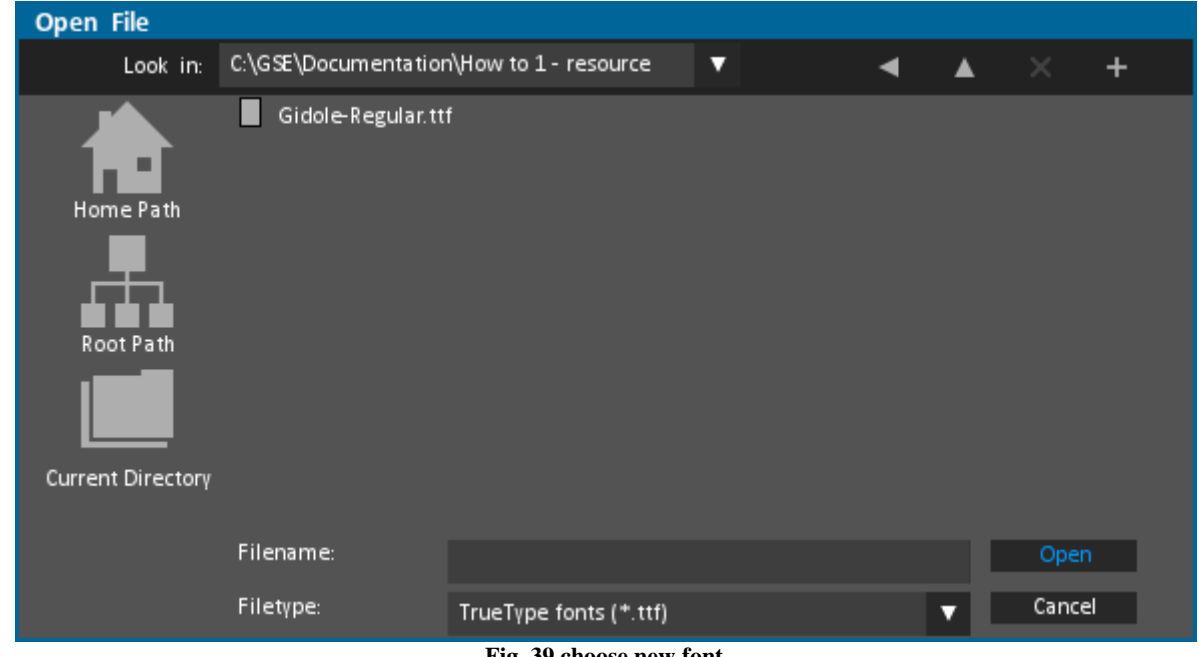

**Fig. 39 choose new font**

<span id="page-30-0"></span>You are now back inside the "**Insert new font-ID**" window. Here we can define the font's size.

For our entries, we set the size to 55. For a better differentiation in the future, we also have to rename the font for this size. So add a "  $55"$  at the end of the font's ID.

If you click onto an entry, it will be highlighted (blue) and you will delete this text if you enter a new one. So double click into the field, but behind the entry. Now you can add the characters needed.

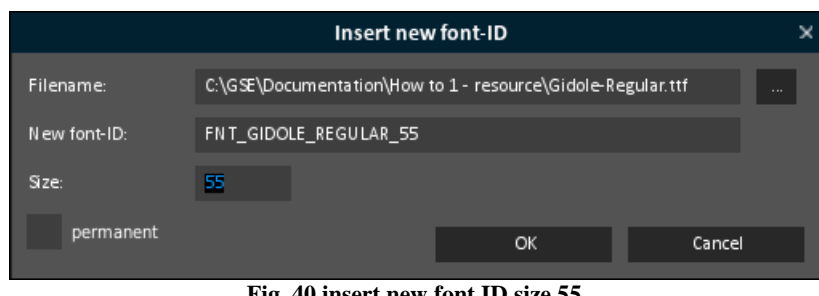

**Fig. 40 insert new font ID size 55**

<span id="page-30-1"></span>Click onto "**OK**" to close this dialog.

Back in the "**Manage Fonts …**" window, select our new font "**FNT\_GIDOLE\_REGULAR\_55**" and click select (or double click onto the (correct) font's name).

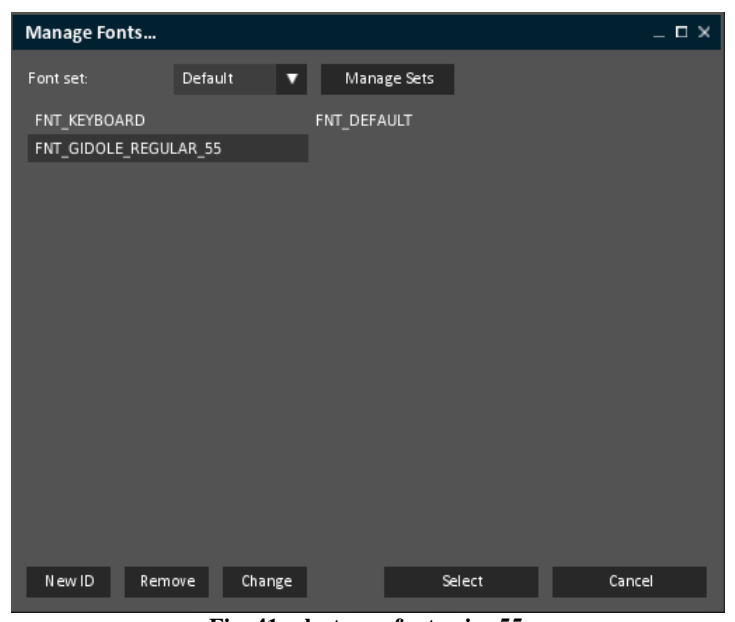

**Fig. 41 select new font - size 55**

<span id="page-31-0"></span>It looks good. But now the focussed entry (the red one) is a bit too small.

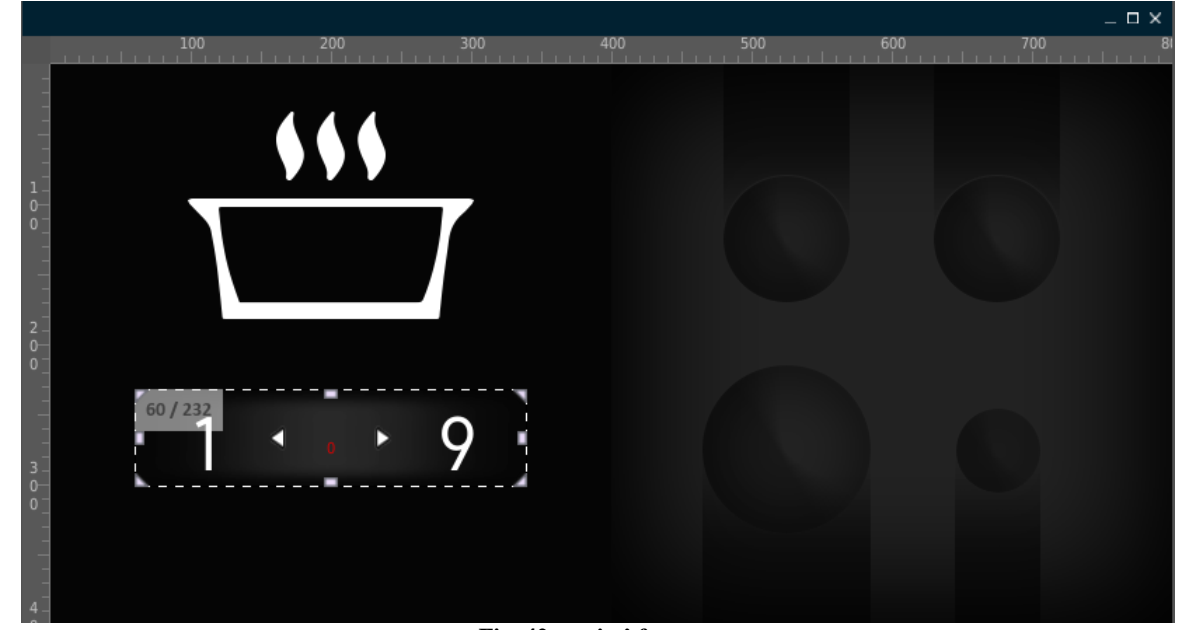

**Fig. 42 entries' font set**

- <span id="page-31-1"></span>We have to correct this by setting it to the same font "Gidole-Regular.ttf". But this time, we set the size to 96.
- Can you do this on your own?  $\blacktriangleright$

If not, just take a look at the next page.

<span id="page-32-0"></span>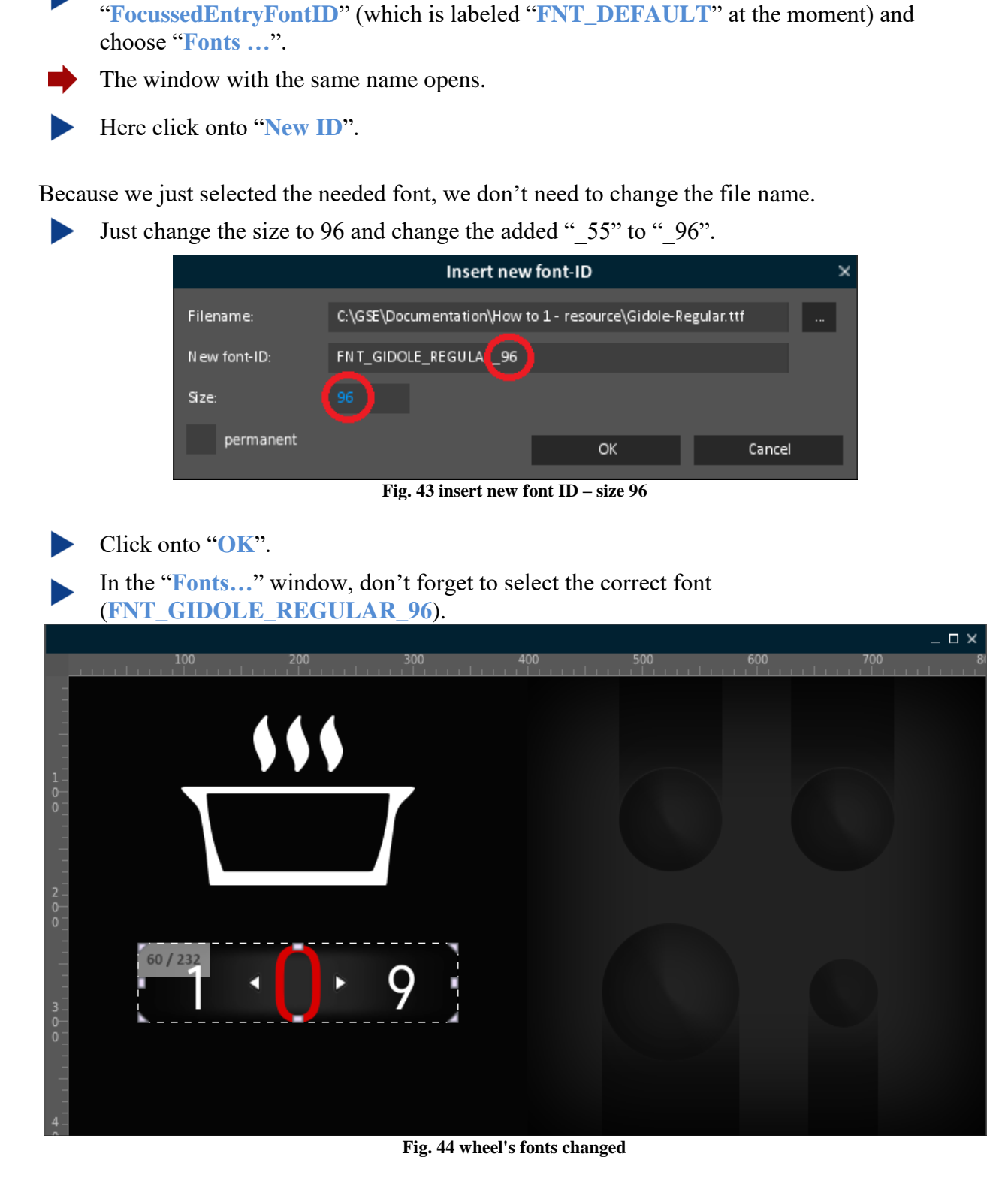

Click onto the triangle of the pull down menu behind the attribute

<span id="page-32-1"></span>Save and run your project.

You can select the stove's stage by either scrolling a number or clicking between one of the arrows and the next number in the direction of the arrow.

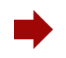

Now you have built your first project! Congratulations!

If you like to enhance your project with Commands, a DataPool and/or adding code, have a look at the next HowTos.

Please send us [\(support@guiliani.de\)](mailto:support@guiliani.de) an email and write if you like this step-by-step document or not – and why. Maybe you have some suggestions on how to enhance this guide or maybe you have found errors – then we would be glad, if you send these to us, too. Thank you in advance.

On the next page you will find an additional chapter. Herein we explain how to move a control between the viewing layers.

The HowTo will be completed by showing you how to export your project for using it on a device.

### <span id="page-34-0"></span>**2.13. Step 13: Move a control to another view layer**

It may occur that, when adding a new control, it will overlay other controls. When you want to change the order you can move it to another layer inside the dialog.

In our project we can see what we can do, if we had added the wheel first and then the background image.

- For this, select "**AID\_IMAGE\_1**" in the "**Object Hierarchy**" window.
- Choose *Edit*  $\rightarrow$  *Delete* or the X (marked in red) from the icon bar at the bottom of the "**Object Hierarchy"** window to remove the current background image.

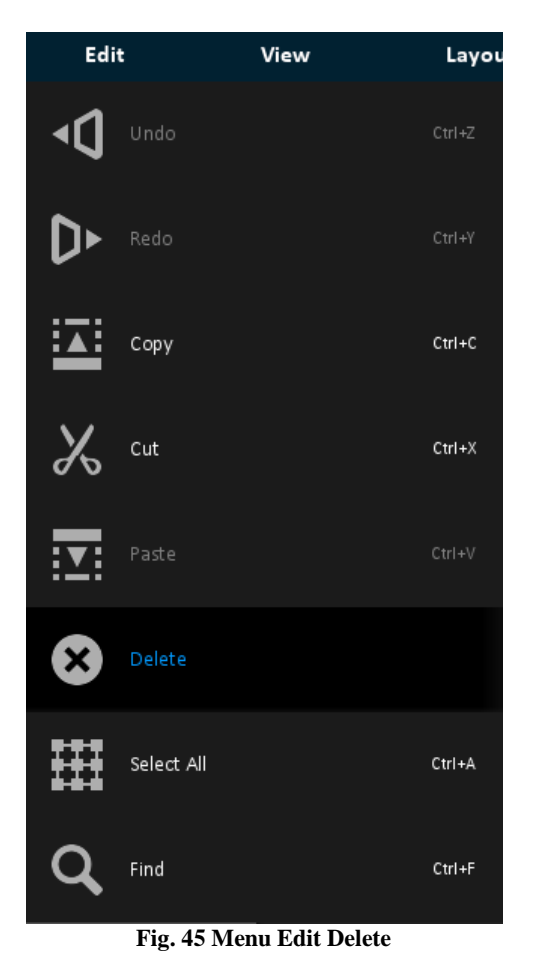

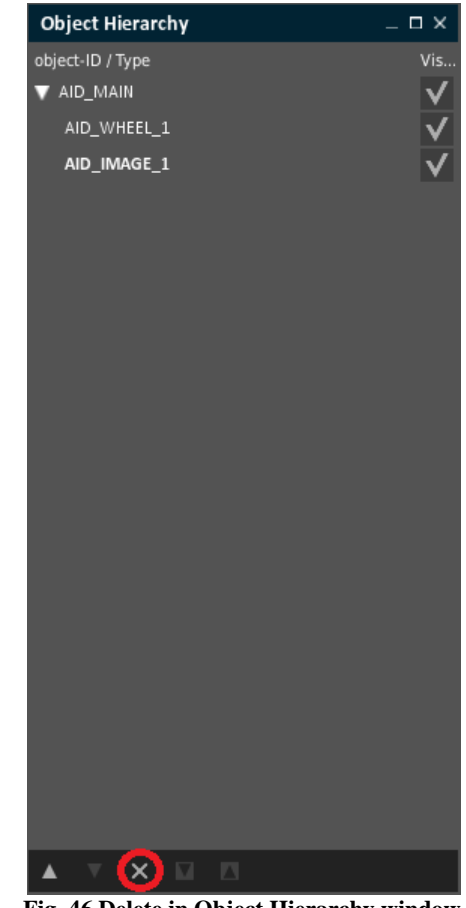

<span id="page-34-1"></span>**Fig. 45 Menu Edit Delete Fig. 46 Delete in Object Hierarchy window**

If you choose the X, you have to confirm that you want to delete the control by clicking "**OK**".

Now we will re-load the background image.

Click onto "**image**" in the "**Controls**" window and set "**Width"** to 800 and "**Height"** to 400.

The wheel can still be seen, because we do not have chosen an image, yet.

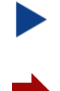

Click onto "**IMG\_STDCTRL\_PLACEHOLDER**" behind "**ImageID**" and choose "**IMG\_BACKGROUND**" in the "**Images …**" window.

Now the background covers our wheel.

How can we change this?

At the bottom of the "**Object Hierarchy**" window, you will see an arrow facing upwards (which is inactive, because our image is placed in the upmost layer) and an arrow facing downwards (which is active).

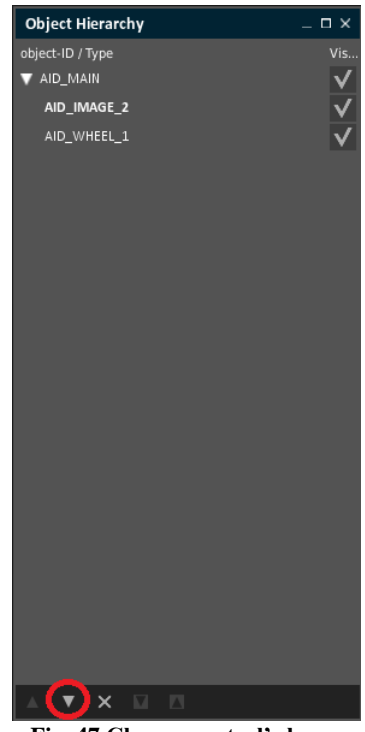

**Fig. 47 Change control's layer**

<span id="page-35-0"></span>Click onto the arrow facing downwards.

You will see that in the dialog window the wheel reappears immediately and that the controls in the "**Object Hierarchy**" window have changed places.

With the arrows facing upwards and downwards you can change the layer of every single control. The control at the bottom of the "Object Hierarchy" is drawn first and all other controls are drawn on top of it.

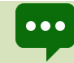

If you like to let a control "shine through" another one, set the Alpha attribute to a value you prefer.

### <span id="page-36-0"></span>**2.14. Step 14: Export a project**

You can export your project (to run it on the target board) by selecting Resources  $\rightarrow$ Export from the menu  $([Ctrl] + [e])$ .

<span id="page-36-1"></span>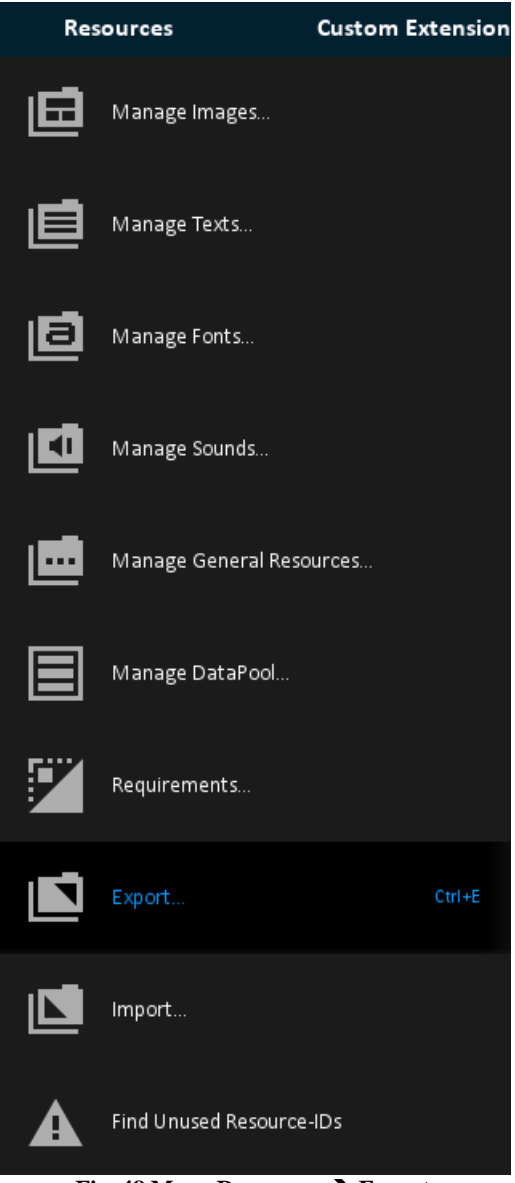

**Fig. 48 Menu Resources Export**

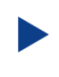

In the now opened "**Export…**" dialog enter a valid path to the folder where your project should be saved. To select a folder, use the "**…**" button which will open the "**Choose Directory**" dialog.

Just like in the "**Run simulation**" dialog, make sure to choose the correct start dialog and that the export options are configured as shown below. At the moment, "**Main**" is the only dialog.

And do not forget to set the **Export directory**.

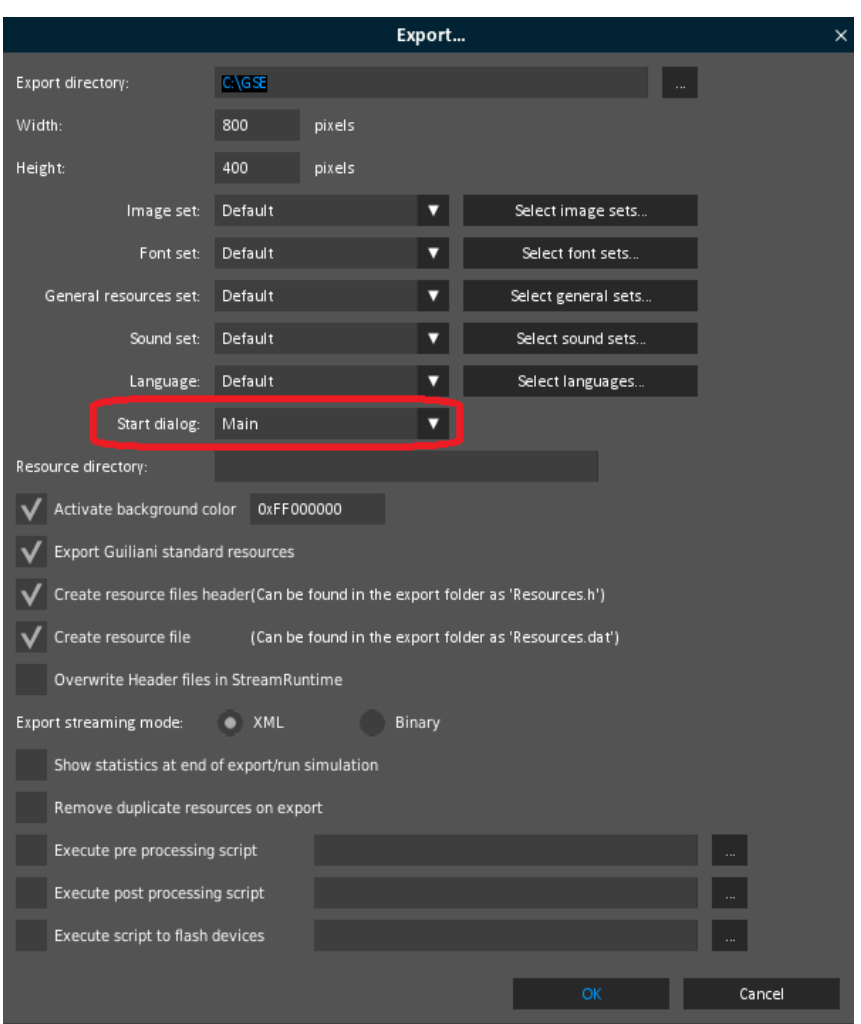

**Fig. 49 Export attributes**

<span id="page-37-0"></span>By selecting "**OK**", your project will be exported to the selected folder. This folder does now contain everything which is required to run your GUI on your desired target platform. Copy the contents of the folder next to your StreamRuntime binary on the target board and execute it, to see your GUI in action.

### <span id="page-38-0"></span>**2.15. Step 15: How to continue?**

#### <span id="page-38-1"></span>**2.15.1. Sample solution**

We hope this document will get you step by step to your first project. If you encountered problems or wish to have the solution without creating the project on your own, we have added the sample solution into the folder called "How to 1 - sample solution".

Here you will find the GSE Project (step\_by\_step.gpr) inside the project folder called "step by step".

For Windows user inside the folder "temp" there is an executable StreamRuntime.exe.

#### <span id="page-38-2"></span>**2.15.2. Continuing HowTos**

You will find an overview of continuing HowTos in the document "How to 0 - an overview of building GSE projects".

Don't forget to visit our homepage [www.guiliani.de](http://www.guiliani.de/) to get more information, demos, help, videos and the latest news about guiliani and GSE.

#### <span id="page-39-0"></span>**3. Index**

#### *A*

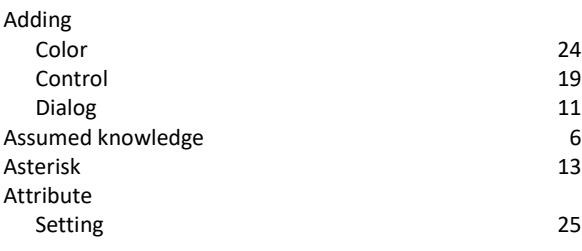

#### *B*

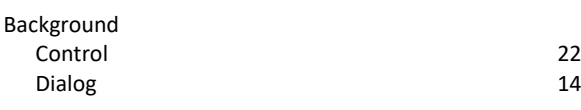

### *C*

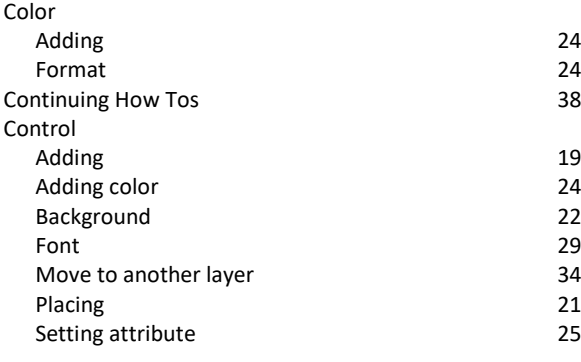

#### *D*

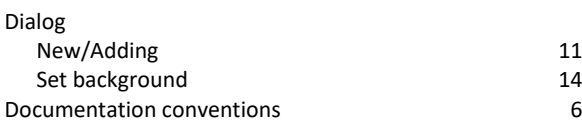

#### *E*

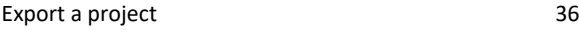

#### *F*

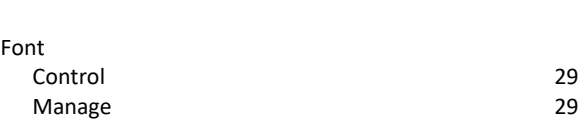

#### *H*

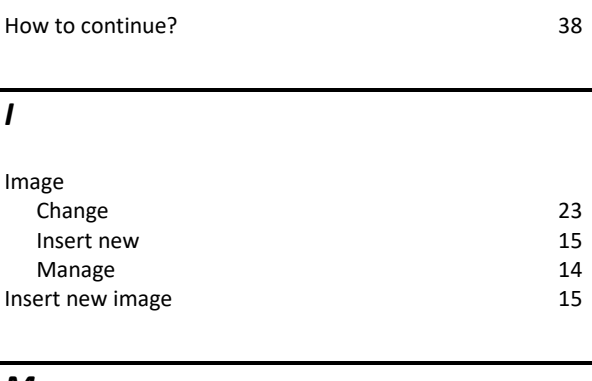

#### *M*

Manage images and the set of the set of the set of the set of the set of the set of the set of the set of the set of the set of the set of the set of the set of the set of the set of the set of the set of the set of the se

#### *N*

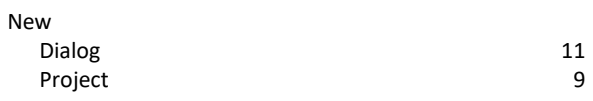

#### *P*

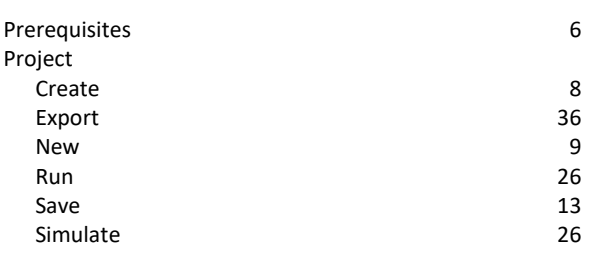

#### *R*

Run (simulate) a project 26

#### *S*

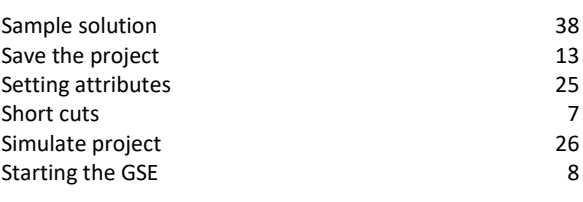

#### *T*

temp folder 27

#### *V*

View layer 34

#### *W*

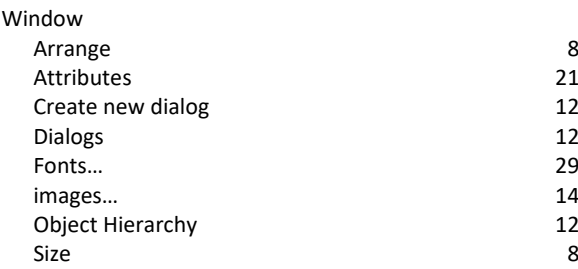